# **Guida d'uso di HP Photosmart 8000 series**

# **Italiano**

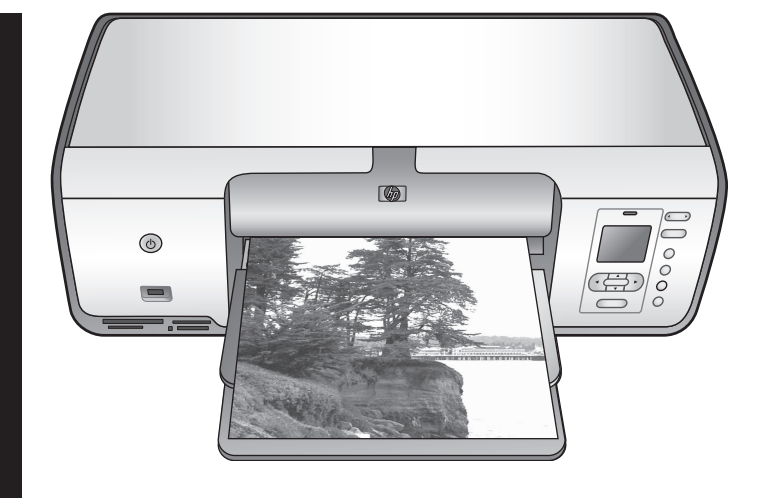

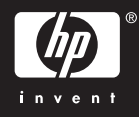

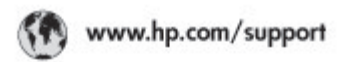

Support for the following countries/regions is available at www.hp.com/support:<br>Austria, Belgium, Central America & The Caribbean, Denmark, Spain, France,<br>Germany, Ireland, Italy, Luxembourg, Netherlands, Norway, Partugal,

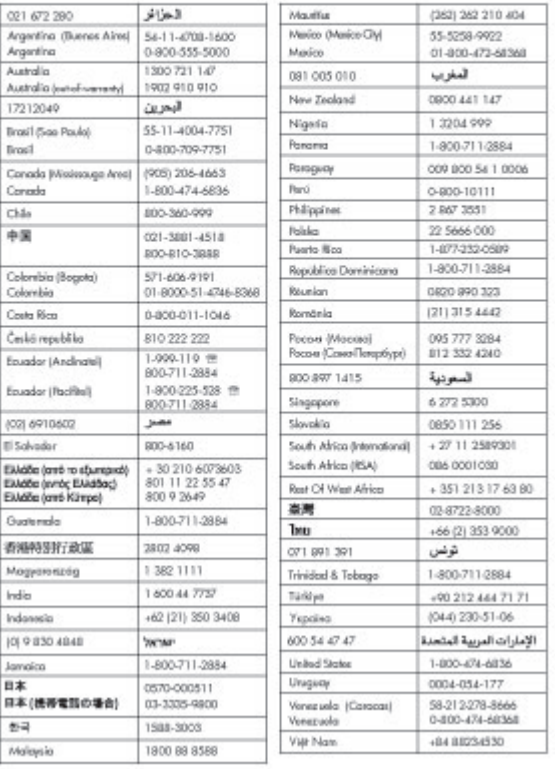

#### **Copyright e marchi di fabbrica**

© Copyright 2005 Hewlett-Packard Development Company, L.P. Le informazioni contenute nella presente documentazione sono soggette a modifica senza preavviso. La riproduzione, l'adattamento o la traduzione del presente documento non sono consentiti senza previa autorizzazione scritta, fatto salvo quanto previsto dalle leggi vigenti sul copyright.

#### **Avviso**

Le uniche garanzie sui prodotti e i servizi HP sono quelle stabilite nei certificati di garanzia che accompagnano tali prodotti e servizi. Nessuna informazione della presente documentazione deve essere interpretata come parte costitutiva di una garanzia aggiuntiva. HP non sarà responsabile per omissioni o errori tecnici ed editoriali contenuti nel presente documento.

Hewlett-Packard Development Company, L.P. non sarà ritenuta responsabile dei danni accidentali o conseguenti, collegati o riconducibili alla fornitura, alle prestazioni o all'uso di questo documento e dei programmi in esso descritti.

#### **Marchi di fabbrica**

HP, il logo HP e Photosmart sono proprietà di Hewlett-Packard Development Company, L.P. Il logo SD è un marchio di fabbrica del proprietario.

Microsoft, Windows e Windows XP sono marchi registrati di Microsoft Corporation.

Intel e Pentium sono marchi di fabbrica o marchi registrati di Intel Corporation o di società controllate da Intel negli Stati Uniti e in altri paesi. iPod è un marchio di fabbrica di Apple

Computer, Inc. Bluetooth è un marchio di fabbrica del proprietario ed è utilizzato da Hewlett-Packard Company su licenza.

Gli altri marchi e i relativi prodotti sono marchi o marchi registrati dei rispettivi titolari.

Il software incorporato nella stampante è basato in parte sul lavoro dell'Independent JPEG Group. Parti del software sono © Copyright 1998, 1999, 2000 Thai Open Source

Software Center Ltd. e Clark Cooper. © Copyright 2001, 2002, 2003 Expat maintainers.

I copyright di alcune foto riprodotte in questo documento sono conservati dai rispettivi proprietari originali.

#### **Numero identificativo del modello a norma per HP Photosmart 8001 - 8099 series**

Ai fini dell'identificazione del modello a norma, al prodotto è assegnato un Numero di modello a norma. Il Numero di modello a norma di questo prodotto è VCVRA-0506 e non deve essere confuso con il nome commerciale (HP Photosmart 8050, HP Photosmart 8053, ecc.) o con il numero di prodotto (Q6351A, Q6352A, ecc.).

#### **Dichiarazione di compatibilità ambientale**

Hewlett-Packard Company si impegna a fornire prodotti di alta qualità secondo le modalità previste a salvaguardia dell'ambiente.

#### **Protezione dell'ambiente**

Questa stampante è stata progettata con caratteristiche che riducono al minimo il suo impatto ambientale. Per ulteriori informazioni, visitare il sito Web di HP Commitment to the Environment all'indirizzo [www.hp.com/](http://www.hp.com/hpinfo/globalcitizenship/environment/) [hpinfo/globalcitizenship/environment/](http://www.hp.com/hpinfo/globalcitizenship/environment/).

#### **Emissione di ozono**

Questo prodotto non genera livelli apprezzabili di emissioni di ozono  $(O_3)$ .

#### **Uso della carta**

Questo prodotto consente l'utilizzo di carta riciclata in base alla norma DIN 19309.

#### **Plastica**

I componenti in plastica di peso superiore a 24 grammi sono contrassegnati secondo gli standard internazionali per facilitarne l'identificazione ai fini del riciclaggio.

#### **Schede sulla sicurezza dei materiali (MSDS, Material Safety Data Sheets)**

Le schede sulla sicurezza dei materiali (MSDS, Material Safety Data Sheets) sono disponibili presso il sito Web HP all'indirizzo [www.hp.com/go/](http://www.hp.com/go/msds) [msds](http://www.hp.com/go/msds). I clienti che non dispongono di

una connessione a Internet possono contattare l'Assistenza clienti HP.

#### **Programma di riciclaggio**

HP dispone di numerosi programmi per la resa e il riciclaggio dei prodotti in molti paesi e collabora con alcuni dei maggiori centri di riciclaggio di componenti elettronici in tutto il mondo. HP inoltre contribuisce al risparmio delle risorse rivendendo alcuni dei propri prodotti migliori riciclati.

**Smaltimento di apparecchiature dismesse da parte di utenti in abitazioni private nell'Unione Europea**:

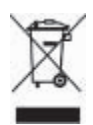

Questo simbolo sul prodotto o sulla sua confezione segnala che questo prodotto non deve essere smaltito insieme agli altri rifiuti domestici. È responsabilità dell'utente smaltire le apparecchiature dismesse consegnandole al punto di raccolta designato per il riciclaggio dei rifiuti elettrici o elettronici. La raccolta differenziata e il riciclaggio degli apparecchi dismessi servirà a preservare le risorse naturali e a garantire che siano riciclati in modo da salvaguardare la salute delle persone e l'ambiente. Per ulteriori informazioni sui punti di raccolta delle apparecchiature per il riciclaggio, contattare gli enti della propria città, il proprio servizio di raccolta rifiuti urbani oppure il negozio dove è stato acquistato il prodotto.

Per ulteriori informazioni generali sulla consegna e il riciclo dei prodotti HP, visitare il sito:[www.hp.com/hpinfo/](http://www.hp.com/hpinfo/globalcitizenship/environment/recycle/index.html) [globalcitizenship/environment/recycle/](http://www.hp.com/hpinfo/globalcitizenship/environment/recycle/index.html) [index.html.](http://www.hp.com/hpinfo/globalcitizenship/environment/recycle/index.html)

# **Sommario**

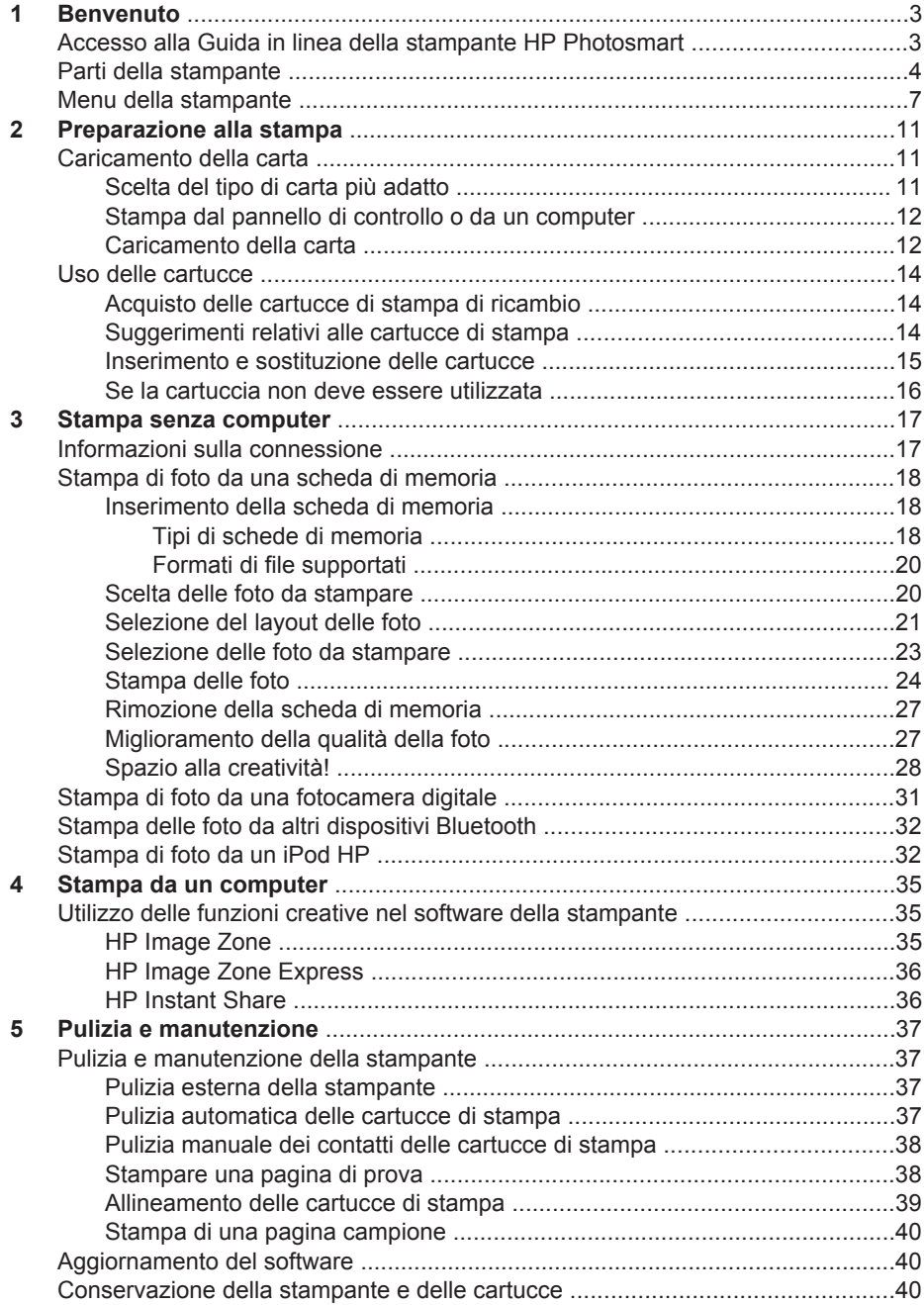

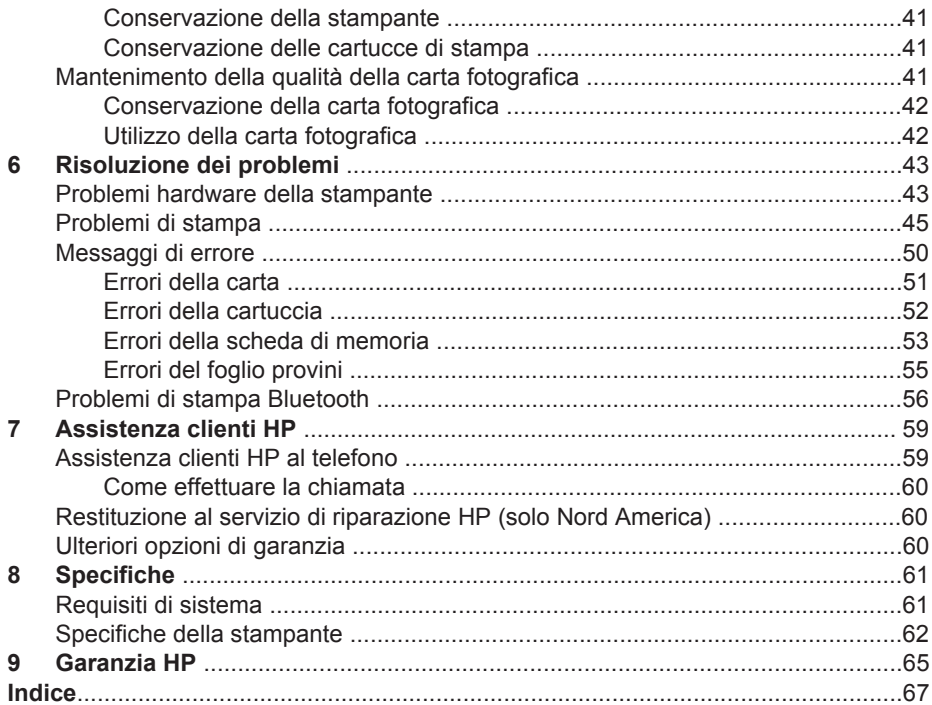

# <span id="page-5-0"></span>**1 Benvenuto**

Complimenti per aver acquistato una stampante HP Photosmart 8000 series. Questa nuova stampante fotografica permette di stampare foto di qualità, di salvare foto su un computer e di creare facilmente divertente materiale fotografico con o senza un computer.

In questa guida viene illustrata essenzialmente la stampa senza un computer. Per informazioni sulla stampa da un computer, installare il software della stampante e consultare la Guida in linea. Per informazioni generali sull'uso combinato di computer e stampante, vedere [Stampa da un computer.](#page-37-0) Per informazioni sull'installazione del software, vedere la *Guida rapida*.

La stampante viene fornita con la seguente documentazione:

- **Guida rapida**: nella *Guida rapida di HP Photosmart 8000 series* sono illustrate le modalità di configurazione della stampante, di installazione del software della stampante e di stampa della prima foto.
- **Guida d'uso**: la *Guida d'uso di HP Photosmart 8000 series* è questo documento. La guida descrive le funzioni di base della stampante, spiega come usare la stampante senza computer e contiene informazioni sulla risoluzione dei problemi hardware.
- **Guida in linea della stampante HP Photosmart**: la Guida in linea della stampante HP Photosmart illustra come usare la stampante con il computer e contiene informazioni sulla risoluzione dei problemi software.

# **Accesso alla Guida in linea della stampante HP Photosmart**

Dopo aver installato il software della stampante HP Photosmart sul computer, sarà possibile leggere e stampare la Guida in linea della stampante.

- **PC Windows**: nel menu **Start**, selezionare **Programmi** (in Windows XP, selezionare **Tutti i programmi**) > **HP** > **Photosmart 8000 series** > **Guida in linea della stampante HP Photosmart**.
- **Macintosh**: selezionare **Aiuto** > **Aiuto Mac** nel Finder, quindi selezionare **Centro Aiuti** > **Guida di HP Image Zone** > **Guida in linea della stampante HP Photosmart**.

# <span id="page-6-0"></span>**Parti della stampante**

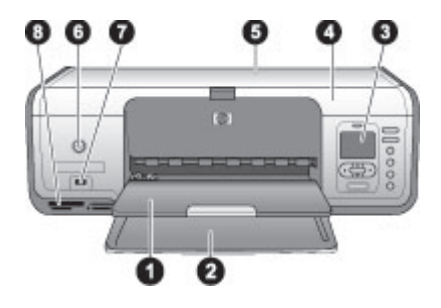

#### **Lato anteriore della stampante**

- 1 **Vassoio di uscita**: una volta ultimata la stampa, rimuovere le fotografie e i documenti dal vassoio.
- 2 **Vassoio principale**: per carta comune, lucidi, buste o altri supporti di stampa.
- 3 **Schermo della stampante**: utilizzare lo schermo per visualizzare foto e opzioni di menu.
- 4 **Coperchio principale**: sollevare il coperchio principale per accedere alle cartucce.
- 5 **Coperchio superiore**: aprire il coperchio superiore della stampante per accedere al cassetto per foto. Utilizzare il cassetto per foto per stampare su carta fotografica di piccolo formato.
- 6 **Pulsante di accensione**: premere questo pulsante per accendere la stampante o attivare la modalità di risparmio energetico.
- 7 **Porta fotocamera**: utilizzata per collegare una fotocamera digitale compatibile con PictBridge, l'adattatore opzionale per stampante senza fili HP Bluetooth® o un iPod HP.
- 8 **Alloggiamenti per schede di memoria**: qui vanno inserite le schede di memoria.

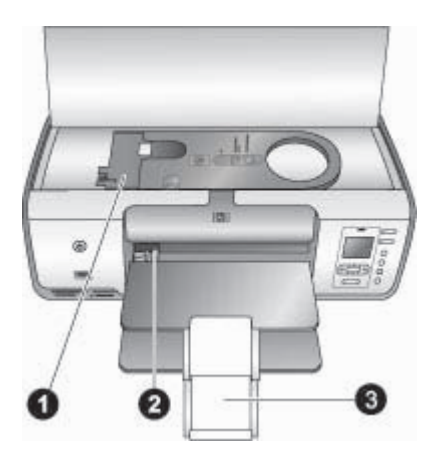

#### **Vista interna**

- 1 **Cassetto per foto**: caricare la carta fotografica o un altro supporto di piccolo formato adatto nel cassetto e inserire quest'ultimo nel vassoio principale per la stampa. Per informazioni sulle modalità di caricamento del cassetto per foto, vedere [Caricamento della](#page-14-0) [carta.](#page-14-0)
- 2 **Guida della larghezza della carta**: regolare questa guida in base alla larghezza della carta.
- 3 **Prolunga del vassoio di uscita**: sollevare la linguetta e tirarla verso di sé per estendere il vassoio di uscita. La prolunga del vassoio di uscita raccoglierà la carta stampata via via che viene espulsa dalla stampante.

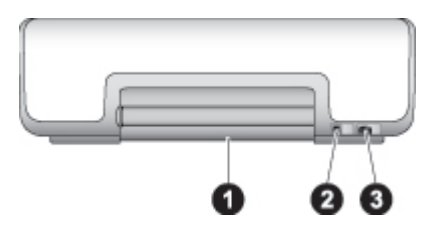

#### **Lato posteriore della stampante**

- 1 **Sportello di accesso posteriore**: aprire in caso di carta inceppata.
- 2 **Porta USB**: utilizzare questa porta per connettere la stampante a un computer.
- 3 **Connettore del cavo di alimentazione**: utilizzare questa porta per connettere il cavo di alimentazione in dotazione alla stampante.

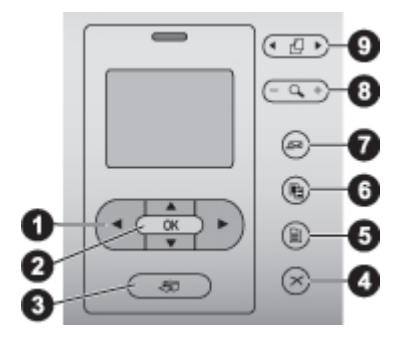

#### **Pannello di controllo**

- 1 **Frecce Scegli foto**: consentono di scorrere tra le foto e di controllare la riproduzione video su una scheda di memoria.
- 2 **OK**: permette di selezionare un menu o un'opzione ed eseguire/sospendere un video clip durante la riproduzione.
- 3 **Stampa**: consente di stampare le foto selezionate dalla scheda di memoria inserita.
- 4 **Annulla**: permette di deselezionare le foto, uscire da un menu o annullare un'azione richiesta.
- 5 **Menu**: consente di visualizzare il menu della stampante.
- 6 **Layout**: consente di selezionare un layout delle foto.
- 7 **HP Instant Share**: consente di inviare le foto via e-mail (se connessi). Per ulteriori informazioni, vedere [Informazioni sulla connessione.](#page-19-0)
- 8 **Zoom**: attiva la modalità Zoom, ingrandisce la foto visualizzata e permette di uscire dalla modalità di visualizzazione a 9.
- 9 **Ruota**: consente di ruotare la foto visualizzata.

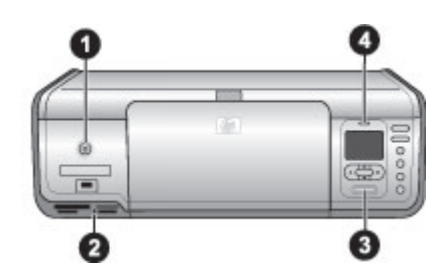

#### **Spie luminose**

- 1 **Spia di accensione**: luce verde fissa se la stampante è accesa; negli altri casi, questa spia è spenta.
- 2 **Spia della scheda di memoria**: luce verde fissa se la scheda di memoria è inserita correttamente; luce verde intermittente se la stampante sta effettuando l'accesso alla scheda di memoria; è spenta se non è inserita alcuna scheda di memoria o se è inserita più di una scheda.
- 3 **Spia di stampa**: luce verde fissa se la stampante è pronta per la stampa, verde intermittente se la stampante è occupata.
- 4 **Spia di stato**: luce rossa intermittente in caso di errore oppure se è necessaria un'azione da parte dell'utente.

## <span id="page-9-0"></span>**Menu della stampante**

Premere **Menu** per accedere al menu della stampante. All'interno di un sottomenu, premendo **Menu** si ritorna al menu principale della stampante.

#### **Per spostarsi fra le opzioni del menu della stampante**

- Premere  $\triangle$  o  $\blacktriangledown$  per scorrere tra le opzioni visualizzate sullo schermo della stampante. Le voci di menu in grigio non sono utilizzabili.
- Premere OK per aprire un menu o selezionare un'opzione.
- Premere **Annulla** per uscire dal menu corrente.

#### **Opzioni di stampa**

- **Stampa tutte**: consente di stampare tutte le foto della scheda di memoria inserita nella stampante.
- **Stampa foglio provini**: selezionare questa opzione per stampare un foglio di provini di tutte le foto presenti nella scheda di memoria inserita. Il foglio provini consente di selezionare le foto da stampare, il numero di copie e il layout di stampa.
- **Scansione foglio provini**: consente di eseguire la scansione di un foglio provini nel quale sono state contrassegnate le foto per la stampa.
- **Stampe di azioni video**: consente di stampare nove fotogrammi selezionati automaticamente dal video clip.
- **Stampa serie**: consente di selezionare l'inizio e la fine della serie da stampare utilizzando le frecce **Scegli foto**.
- **Stampa pagina indice**: selezionare questa opzione per stampare le miniature di tutte le foto presenti nella scheda di memoria inserita.
- **Stampa foto panoramiche**: selezionare questa opzione per **attivare** o **disattivare** (impostazione predefinita) la stampa panoramica. Selezionare **Sì** per stampare tutte le foto selezionate nelle proporzioni 3:1; prima di stampare, caricare carta 10 x 30 cm (4 x 12 pollici).
- **Stampa adesivi**: selezionare questa opzione per **attivare** o **disattivare** (impostazione predefinita) la stampa degli adesivi. selezionare **Sì** per stampare 16 foto per pagina; se si desidera, caricare il supporto speciale per adesivi.
- **Modalità foto tessera**: se si seleziona **Sì**, la stampante chiede di selezionare il formato della foto tessera. La modalità foto tessera indica alla stampante di stampare tutte le foto nel formato selezionato. Ogni pagina contiene una foto. Tuttavia, se vengono richieste più copie della stessa foto, queste verranno visualizzate tutte sulla stessa pagina (se lo spazio è sufficiente). Lasciare asciugare le foto per una settimana prima di laminarle.

#### **Modifica**

- **Rimuovi occhi rossi**: selezionare questa opzione per rimuovere gli occhi rossi dalla foto visualizzata sullo schermo della stampante. La stampante rimuove automaticamente l'effetto occhi rossi per impostazione predefinita. Disattivare la rimozione automatica dell'effetto occhi rossi dal menu **Personalizza**.
- Luminosità foto: premere **per aumentare** o diminuire la luminosità della foto.
- **Aggiungi cornice**: utilizzare le **frecce Scegli foto** per selezionare un motivo e un colore per la cornice.
- **Effetto colore**: utilizzare le frecce Scegli foto per selezionare un effetto colore. L'effetto colore non modifica le cornici create con l'opzione **Aggiungi cornice**. Questi effetti colore si applicano solo alla stampa e non modificano la foto digitale originale.

#### **Strumenti**

- **Visualizzazione a 9**: consente di visualizzare contemporaneamente nove immagini presenti nella scheda di memoria.
- **Proiezione**: premere **OK** per interrompere e riprendere la proiezione; premere **Annulla** per interrompere la proiezione.
- **Qualità di stampa**: scegliere un'opzione tra la qualità di stampa **Ottima** (impostazione predefinita) o **Normale**.
- **Stampa pagina campione**: selezionare questa opzione per stampare una pagina campione utile per verificare la qualità di stampa della stampante.
- **Stampa pagina di prova**: selezionare per stampare una pagina di prova con le informazioni sulla stampante che possono aiutare in caso di problemi.
- **Pulisci cartucce**: selezionare per pulire le cartucce. Al termine della pulizia, viene stampata una pagina di prova. È possibile eseguire una nuova pulizia delle cartucce se la pagina di prova mostra che non sono ancora pulite.
- **Allinea cartucce**: selezionare per allineare le cartucce.

#### **Bluetooth**

- **Indirizzo dispositivo**: per alcuni dispositivi dotati di tecnologia senza fili Bluetooth è necessario immettere l'indirizzo della stampante da individuare. Questa opzione di menu mostra l'indirizzo del dispositivo.
- **Nome dispositivo**: è possibile selezionare un nome dispositivo per la stampante individuata e visualizzata su altri dispositivi con tecnologia senza fili Bluetooth.
- **Passkey**: premere **per aumentare il numero di uno; premere** per diminuire il numero. Premere **OK** per passare al numero successivo. Se il **Livello di sicurezza** della stampante Bluetooth è impostato su **Alto**, è possibile assegnare una passkey numerica che deve essere immessa prima della stampa dagli utenti del dispositivo Bluetooth che tentano di individuare la stampante. La passkey predefinita è 0000.
- **Visibilità**: la stampante Bluetooth può essere resa visibile o invisibile agli altri dispositivi con tecnologia Bluetooth modificandone l'accessibilità. Quando **Visibilità** è impostata su **Non visibile**, la stampante può essere utilizzata solo dai dispositivi che ne conoscono l'indirizzo.
- **Livello di sicurezza**: selezionare **Basso** o **Alto**. L'impostazione **Basso** non richiede l'immissione della passkey della stampante da parte degli utenti di altri dispositivi dotati di tecnologia senza fili Bluetooth. L'impostazione **Alto** richiede l'immissione della passkey della stampante da parte degli utenti di altri dispositivi dotati di tecnologia senza fili Bluetooth.
- **Ripristina opzioni Bluetooth**: selezionare questa opzione per ripristinare i valori predefiniti di tutte le voci del menu Bluetooth.
- **?**
- **Schede di memoria**: premere ▲ o we per scorrere tra le schede di memoria supportate dalla stampante, quindi premere **OK** per vedere come inserire la scheda di memoria.
- **Cartucce**: premere **o p** per scorrere tra le cartucce HP previste per questo modello di stampante e premere **OK** per vedere come inserire la cartuccia.
- **Formati delle foto**: premere  $\triangle$  o **p** per scorrere tra i formati fotografici disponibili.
- **Caricamento carta**: premere ▲ o ▼ per scorrere le informazioni relative al caricamento della carta.
- Carta inceppata: selezionare per vedere come rimuovere la carta inceppata.
- **Connessione fotocamera**: selezionare per sapere dove collegare alla stampante la fotocamera digitale PictBridge.

#### **Personalizza**

- **SmartFocus**: selezionare **Sì** (impostazione predefinita) o **No**. Questa impostazione migliora le foto sfuocate.
- **Illuminazione adattativa**: selezionare **Sì** (impostazione predefinita) o **No**. Questa impostazione migliora l'illuminazione e il contrasto.
- **Data/ora**: utilizzare questa opzione per includere la data e/o l'ora sulle foto stampate.
- **Metodo colore**: L'impostazione predefinita di selezione automatica indica alla stampante di utilizzare il metodo colore Adobe RGB, se disponibile. Se Adobe RGB non è disponibile, la stampante utilizza per impostazione predefinita sRGB.
- **Rilevamento carta**: selezionare **Sì** (impostazione predefinita) per rilevare automaticamente il tipo e il formato di carta durante la stampa. Se si seleziona **Disattivato**, verrà chiesto di selezionare il tipo e il formato di carta ogni volta che si stampa.
- **Anteprima animazione**: selezionare **Sì** (impostazione predefinita) o **No**. Quando questa funzione è attivata, una volta selezionata una foto viene visualizzata brevemente l'anteprima della stampa della foto nel layout selezionato. Nota: questa funzione non è disponibile in tutti i modelli di stampante.
- **Miglioramento video**: selezionare **Sì** o **No** (impostazione predefinita). Se si seleziona **Sì**, verrà migliorata la qualità delle foto stampate dai video clip.
- **Rimozione automatica occhi rossi**: selezionare **Sì** (impostazione predefinita) o **No** per rimuovere automaticamente l'effetto occhi rossi dalle immagini.
- **Ripristina impostazioni predefinite**: ripristina le impostazioni predefinite di tutte le voci di menu ad eccezione di **Scegliere lingua** e **Seleziona paese/area geografica** (nell'area **Lingua** del menu **Personalizza**) e delle impostazioni Bluetooth (nell'area **Bluetooth** nel menu principale della stampante). Questa impostazione non interessa le impostazioni predefinite di HP Instant Share o di rete.
- **Lingua**: selezionare questa opzione per indicare la lingua da utilizzare sullo schermo della stampante e l'impostazione del paese/area geografica. L'impostazione del paese/area geografica determina i formati di supporti accettati.

Capitolo 1

# <span id="page-13-0"></span>**2 Preparazione alla stampa**

Questa sezione della guida contiene informazioni sui seguenti argomenti:

- Caricamento della carta
- [Uso delle cartucce](#page-16-0)

## **Caricamento della carta**

Di seguito sono riportate le indicazioni per la scelta del tipo di carta più adatto e per l'inserimento della carta nel vassoio principale o nel cassetto per foto.

#### **Scelta del tipo di carta più adatto**

Per un elenco dei tipi di carta HP disponibili o per l'acquisto di materiali di consumo, visitare i siti:

- [www.hpshopping.com](http://www.hpshopping.com) (U.S.A.)
- [www.hp.com/go/supplies](http://www.hp.com/go/supplies) (Europa)
- [www.jpn.hp.com/supply/inkjet](http://www.jpn.hp.com/supply/inkjet) (Giappone)
- [www.hp.com/paper](http://www.hp.com/paper) (Asia/Pacifico)

Per ottenere risultati ottimali con la stampante, scegliere fra le carte fotografiche HP di alta qualità riportate nella tabella che segue.

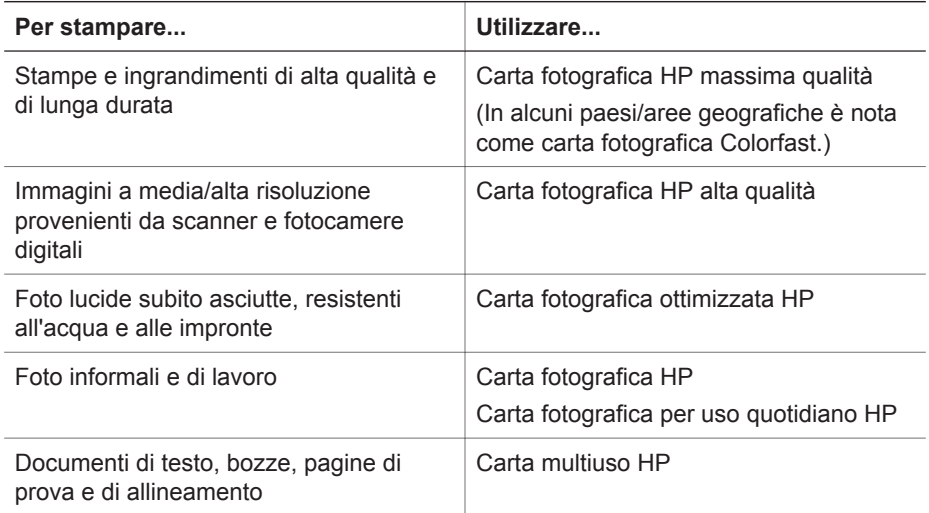

Per conservare la carta in buone condizioni per la stampa:

- Conservare la carta fotografica nella sua confezione originale o in una busta di plastica richiudibile.
- Mantenere i fogli piatti in un luogo fresco e asciutto. Se gli angoli si piegano, infilare la carta in una cartellina di plastica e piegarla nella direzione opposta alla piega.
- Sollevare la carta fotografica per i bordi per evitare di macchiarla.

## <span id="page-14-0"></span>**Stampa dal pannello di controllo o da un computer**

Quando si stampa da un computer, la stampante stampa su formati da carta da  $7,6 \times 12,7$  cm a 22  $\times$  61 cm (da 3  $\times$  5 pollici a 8,5  $\times$  14 pollici). L'elenco che segue descrive i formati di carta supportati quando si stampa direttamente dal pannello di controllo. I formati supportati quando si stampa direttamente dal pannello di controllo sono A6, A4, 10 x 15 cm (4 x 6 pollici) con o senza linguetta, 3,5 x 5 pollici, 5 x 7 pollici, 8,5 x 11 pollici, Hagaki e formato L.

### **Caricamento della carta**

Consigli utili:

- Prima di caricare la carta, estrarre la guida larghezza carta per farle spazio.
- Usare per ogni stampa un solo tipo e formato di carta. Non abbinare tipi e formati diversi nel vassoio principale o nel cassetto per foto.
- Dopo aver caricato la carta, estrarre la prolunga del vassoio di uscita per raccogliere le pagine stampate. Si evita così la fuoriuscita dei fogli dal vassoio di uscita.

Per inserire nella stampante i formati di carta più comuni, seguire le istruzioni riportate nella tabella.

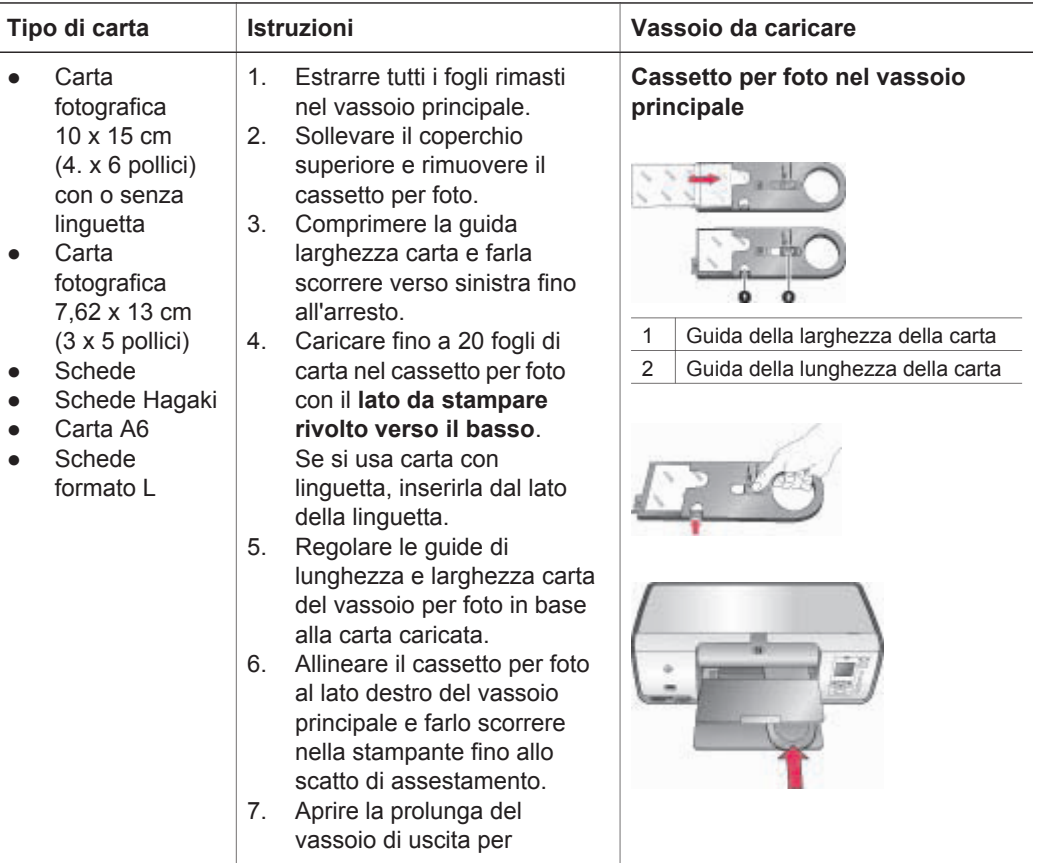

(continua)

| 1 vulituud 1                                                                                                    |                                                                                                    |                                                                                                    |
|----------------------------------------------------------------------------------------------------|----------------------------------------------------------------------------------------------------|----------------------------------------------------------------------------------------------------|
| Tipo di carta                                                                                                    | <b>Istruzioni</b>                                                                                                    | Vassoio da caricare                                                                                                    |
|                                                                                                    | raccogliere le pagine<br>stampate.<br>Al termine della stampa,<br>8.<br>estrarre il cassetto per foto e<br>riporlo nell'apposita area.                                                                                                    |                                                                                                    |
| Carta Lettera o<br>A4<br>Lucidi<br>Carta<br>fotografica<br>20 x 25 cm<br>$(8 \times 10$ pollici)<br>Buste di<br>larghezza<br>28 cm<br>(11 pollici) e<br>superiore                                                                 | 1.<br>Estrarre tutti i fogli rimasti<br>nel vassoio principale.<br>2.<br>Comprimere la guida<br>larghezza carta e farla<br>scorrere verso sinistra fino<br>all'arresto.<br>3.<br>Caricare carta comune,<br>carta fotografica, buste o<br>lucidi nel vassoio principale<br>con il lato da stampare<br>rivolto verso il basso.<br>Caricare le buste con il<br>risvolto a sinistra. Infilare il<br>risvolto dentro le buste per<br>evitare inceppamenti.<br>Comprimere la guida<br>4.<br>larghezza carta e farla<br>scorrere verso destra fino a<br>quando tocca i bordi del<br>foglio senza piegarli.<br>Aprire la prolunga del<br>5.<br>vassoio di uscita per<br>raccogliere le pagine<br>stampate. | Vassoio principale - carta di<br>grande formato<br>Vassoio principale - buste                                                                                                    |
| Carta<br>fotografica 13 x<br>18 cm (5 x<br>7 pollici)<br>Carta formato<br>2L<br>Schede<br>fotografiche 10<br>x 20 cm (4 x<br>8 pollici)<br>Carta B <sub>5</sub><br>Buste con<br>larghezza<br>inferiore a<br>28 cm<br>(11 pollici) | 1.<br>Sollevare il vassoio di uscita.<br>2.<br>Estrarre tutti i fogli rimasti<br>nel vassoio principale.<br>Comprimere la guida<br>3.<br>larghezza carta e farla<br>scorrere verso sinistra fino<br>all'arresto.<br>Caricare la carta fotografica<br>4.<br>con il lato da stampare<br>rivolto verso il basso.<br>Se si usa carta con<br>linguetta, inserirla dal lato<br>della linguetta.<br>Caricare le buste con il<br>risvolto a sinistra. Infilare il                                                                                                    | Vassoio principale - carta di<br>piccolo formato<br>Suggerimento Sollevare il<br>vassoio di uscita prima di caricare<br>carta di piccolo formato non<br>supportata dal cassetto per foto.<br>Una volta caricata la carta,<br>abbassare il vassoio di uscita. |

<span id="page-16-0"></span>Capitolo 2 (continua)

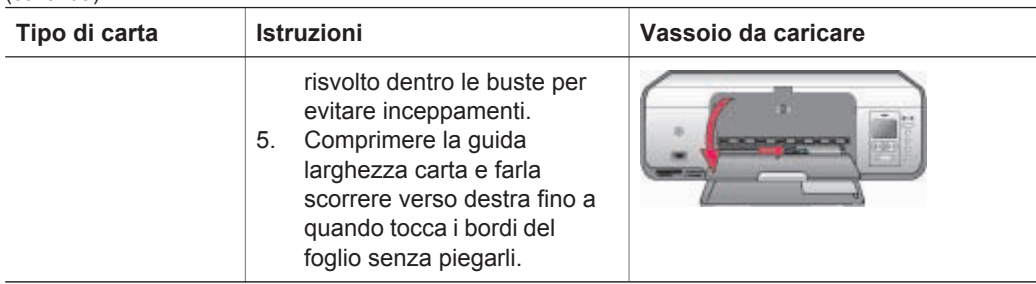

## **Uso delle cartucce**

La stampante HP Photosmart 8000 series consente di stampare foto a colori e in bianco e nero. HP offre diversi tipi di cartucce, per permettere di scegliere la cartuccia più adatta al tipo di stampa.

### **Acquisto delle cartucce di stampa di ricambio**

Quando si acquistano le cartucce di ricambio, controllare i numeri delle cartucce riportati sul retro di copertina di questa guida. I numeri delle cartucce possono variare a seconda del paese/area geografica. I numeri delle cartucce possono essere reperiti anche sul software della stampante.

#### **Individuazione dei numeri corretti delle cartucce di stampa per gli utenti Windows**

- 1. Fare clic con il pulsante destro del mouse sull'icona di HP Digital Imaging Monitor sull'estremità destra nella barra delle applicazioni di Windows®, quindi selezionare **Avvia/Mostra Centro soluzioni HP**.
- 2. Selezionare **Impostazioni**, quindi **Impostazioni di stampa** > **Casella degli strumenti della stampante**.
- 3. Selezionare la scheda **Livelli d'inchiostro stimati**, quindi fare clic sul pulsante **Informazioni sulle cartucce**.

#### **Individuazione dei numeri corretti delle cartucce di stampa per gli utenti Macintosh**

- 1. Fare clic su **HP Image Zone** nel Dock.
- 2. Scegliere **Manutenzione stampante** dal menu a comparsa **Impostazioni**.
- 3. Fare clic su **Avvia Utility**, quindi scegliere **Stato dei materiali di consumo** dal menu a comparsa.

#### **Suggerimenti relativi alle cartucce di stampa**

Gli inchiostri HP Vivera consentono di ottenere foto incredibilmente realistiche e non sbiadite con colori brillanti e di lunga durata. Gli inchiostri HP Vivera hanno una formulazione speciale e sono testati scientificamente per garantire qualità, purezza e resistenza allo scolorimento.

Per ottenere la migliore qualità di stampa, HP raccomanda di installare le cartucce prima della scadenza riportata sulla confezione.

Per ottenere risultati di stampa ottimali, HP consiglia di usare esclusivamente cartucce originali HP. Le cartucce originali HP sono progettate e testate su stampanti HP per consentire di produrre ogni volta risultati eccezionali.

<span id="page-17-0"></span>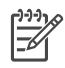

**Nota** HP non può garantire la qualità o l'affidabilità di inchiostro non HP. La manutenzione o le riparazioni della stampante dovute a guasti o danni attribuibili all'uso di inchiostro non HP non sono coperte da garanzia.

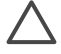

**Avvertimento** Per prevenire perdite o fuoriuscite di inchiostro, lasciare le cartucce installate durante il trasporto della stampante ed evitare di lasciare le cartucce usate fuori della stampante per periodi di tempo prolungati.

## **Inserimento e sostituzione delle cartucce**

#### **Per preparare la stampante e le cartucce**

- 1. Controllare che la stampante sia accesa e che sia stato eliminato il cartoncino al suo interno.
- 2. Sollevare il coperchio principale della stampante.
- 3. Rimuovere il nastro rosa dalle cartucce.

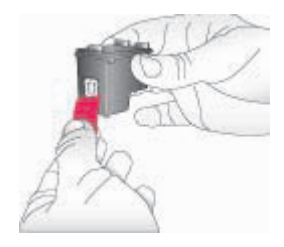

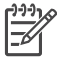

**Nota** Non toccare gli ugelli né i contatti di rame e non tentare di riapplicare il nastro una volta tolto.

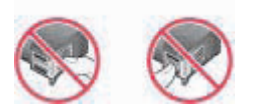

#### **Per inserire le cartucce**

- 1. Se viene sostituita una cartuccia HP nero, HP fotografica o HP fotografica grigia, spingere la cartuccia verso il basso e verso l'esterno nell'alloggiamento a **destra** per estrarla.
- 2. Tenere la nuova cartuccia con l'etichetta rivolta verso l'alto. Far scorrere la cartuccia inserendola inclinata nell'alloggiamento a **destra** dalla parte dei contatti di rame. Spingere delicatamente la cartuccia fino allo scatto di assestamento.

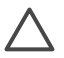

**Avvertimento** Per evitare l'inceppamento del carrello, verificare che la cartuccia si inserisca con uno scatto.

#### <span id="page-18-0"></span>Capitolo 2

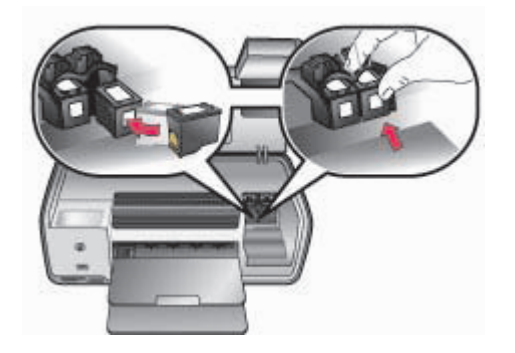

- 3. Ripetere l'operazione precedente per installare la cartuccia HP in tricromia nell'alloggiamento a **sinistra**.
- 4. Abbassare il coperchio principale.

#### **Se la cartuccia non deve essere utilizzata**

La cartuccia estratta dalla stampante deve essere tenuta sempre nella sua custodia. La custodia impedisce che l'inchiostro si secchi nella cartuccia non utilizzata. Una cartuccia conservata male potrebbe non funzionare più correttamente.

➔ Per inserire la cartuccia nella custodia, inclinarla leggermente e farla scorrere fino allo scatto che la blocca in sede.

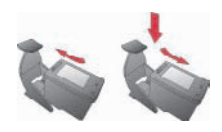

La cartuccia inserita nella sua custodia deve essere riposta nell'apposito vano all'interno della stampante.

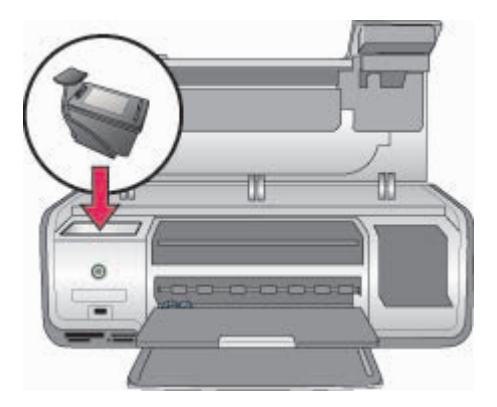

# <span id="page-19-0"></span>**3 Stampa senza computer**

La stampante HP Photosmart 8000 series consente di selezionare, ritoccare e stampare le foto senza neanche accendere il computer. Una volta impostata la stampante seguendo le istruzioni riportate nella *Guida rapida*, è possibile inserire una scheda di memoria nella stampante e stampare le foto utilizzando i pulsanti del pannello di controllo della stampante.

Dopo aver impostato la stampante, è possibile stampare da uno qualsiasi dei seguenti dispositivi:

- Scheda di memoria
- Fotocamera digitale compatibile PictBridge
- Dispositivo Bluetooth
- iPod HP (con foto archiviate)

## **Informazioni sulla connessione**

La stampante è in grado di collegarsi a computer e altri dispositivi in vari modi. Ogni tipo di connessione ha le proprie funzioni.

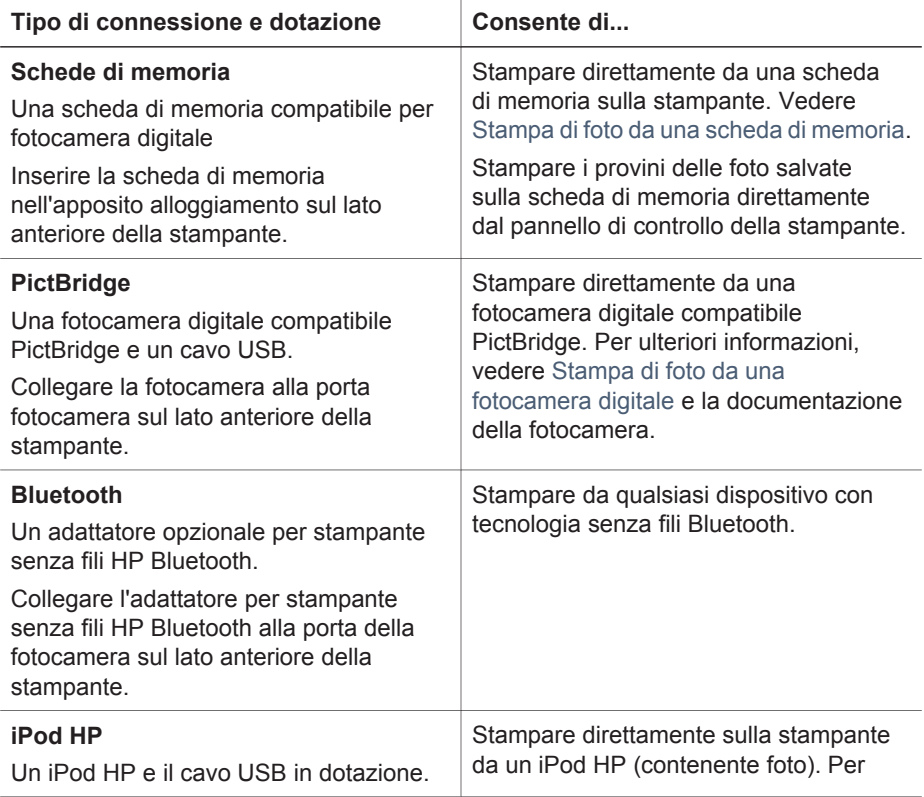

<span id="page-20-0"></span> $($ continua $)$ 

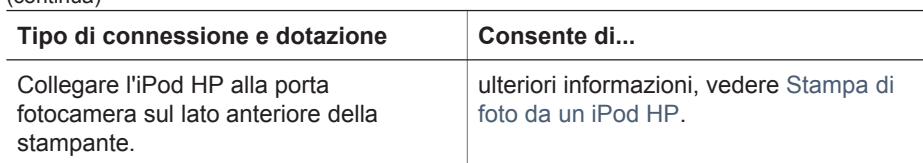

# **Stampa di foto da una scheda di memoria**

Le foto possono essere stampate da una scheda di memoria inserendo la scheda nella stampante e utilizzando il pannello di controllo per selezionarle, ritoccarle e stamparle. È inoltre possibile stampare direttamente da una scheda di memoria foto scelte su fotocamera, ossia foto contrassegnate per la stampa utilizzando la fotocamera digitale.

La stampa da scheda di memoria è rapida e semplice e non consuma le batterie della fotocamera. Per ulteriori informazioni sull'inserimento delle schede di memoria, vedere Inserimento della scheda di memoria.

Questa sezione descrive come eseguire le seguenti operazioni:

- Inserire una scheda di memoria
- Scegliere le foto da stampare
- Selezionare un layout delle foto
- Selezionare le foto
- Migliorare la qualità della foto
- Stampare le fotografie selezionate

### **Inserimento della scheda di memoria**

Dopo aver scattato le foto con una fotocamera digitale, estrarre la scheda di memoria e inserirla nella stampante per visualizzare e stampare le foto. La stampante è in grado di leggere i seguenti tipi di schede di memoria: CompactFlash, Memory Stick, Microdrive, MultiMediaCard, Secure Digital e xD-Picture Card.

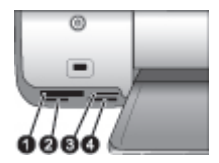

#### **Alloggiamenti per schede di memoria**

- 1 CompactFlash I e II, Microdrive
- 2 Secure Digital, MultiMediaCard (MMC)
- 3 xD-Picture Card
- 4 | Memory Stick

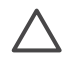

**Avvertimento** L'uso di altri tipi di schede di memoria può danneggiare la scheda di memoria e la stampante.

#### **Tipi di schede di memoria**

Cercare nella tabella la propria scheda di memoria e inserire la scheda seguendo le istruzioni fornite.

Indicazioni utili:

- Inserire una sola scheda di memoria per volta.
- Spingere delicatamente la scheda fino all'arresto. La scheda non entra completamente nella stampante. Non forzare l'inserimento.
- Se la scheda di memoria è inserita correttamente, la spia Scheda di memoria da verde lampeggiante diventa verde fissa.

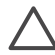

**Avvertimento 1** L'inserimento della scheda di memoria in altro modo può danneggiare la scheda e la stampante.

**Avvertimento 2** Non estrarre la scheda di memoria mentre la spia Scheda di memoria è verde e lampeggia. Per ulteriori informazioni, vedere [Rimozione](#page-29-0) [della scheda di memoria.](#page-29-0)

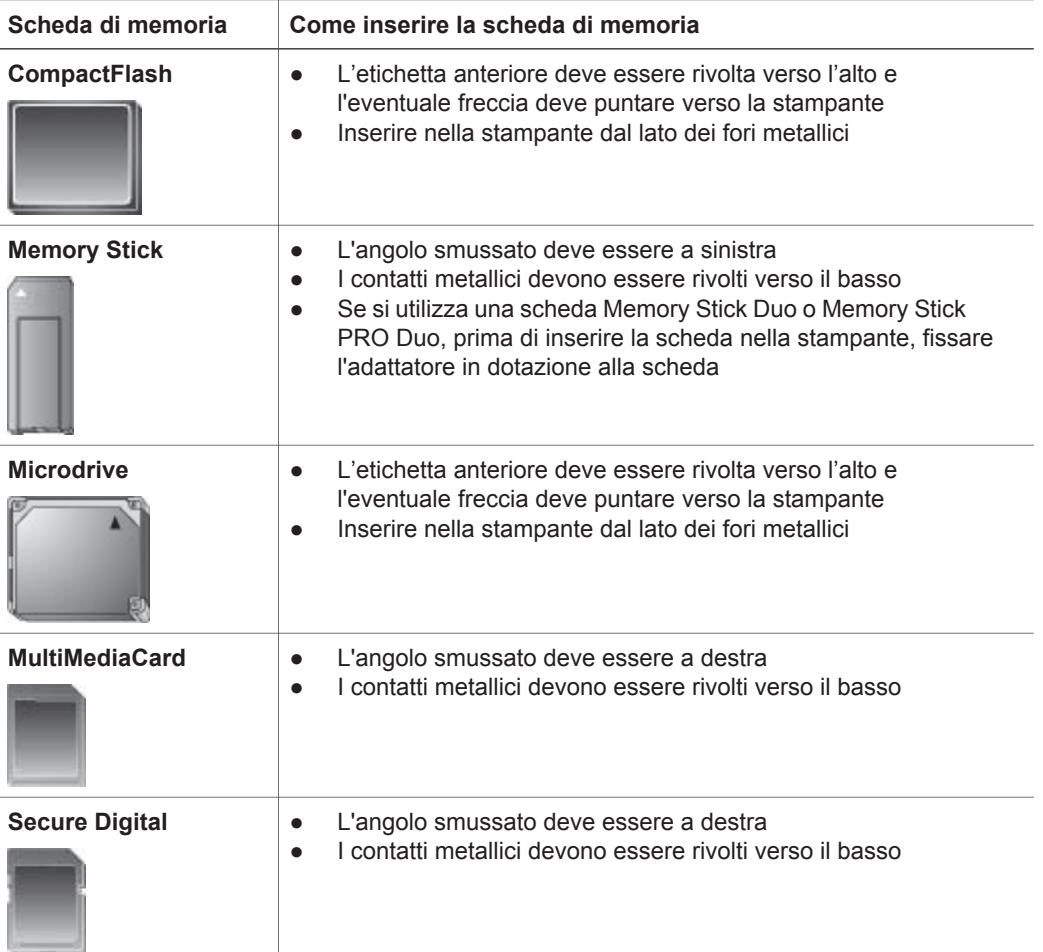

<span id="page-22-0"></span>Capitolo 3 (continua)

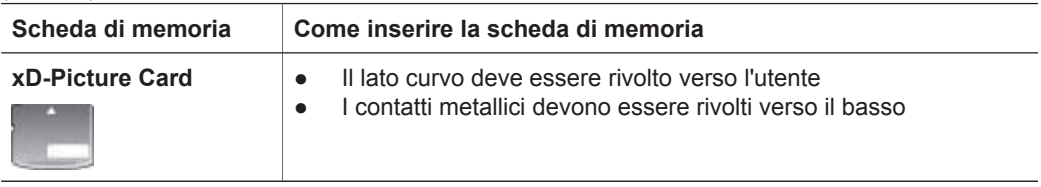

#### **Formati di file supportati**

La stampante riconosce e stampa direttamente dalla scheda di memoria i file JPEG e TIFF non compressi. È possibile inoltre stampare video clip da file MPEG-1, Motion-JPEG QuickTime e Motion-JPEG AVI. Se la fotocamera digitale salva foto e video clip in altri formati di file, salvare i file su un computer, quindi stamparli utilizzando un programma software. Per ulteriori informazioni, vedere la HP Photosmart Printer Help in linea.

#### **Scelta delle foto da stampare**

Per scegliere quali foto stampare è possibile visualizzarle sullo schermo della stampante, stamparne un indice o stamparne un foglio provini.

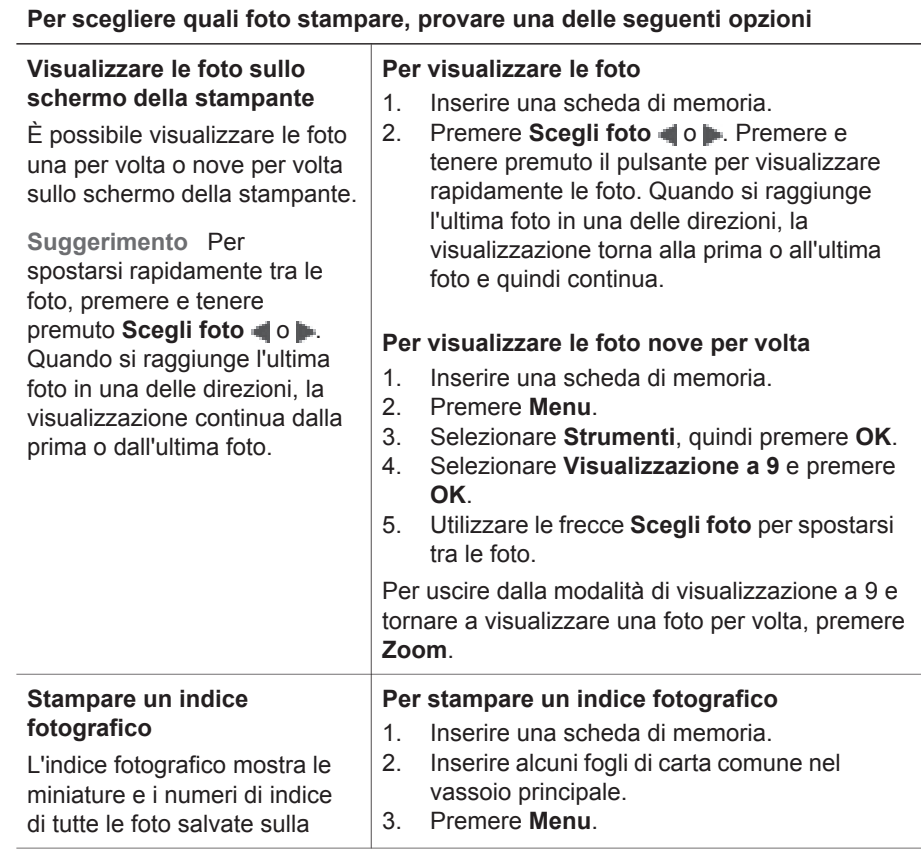

<span id="page-23-0"></span>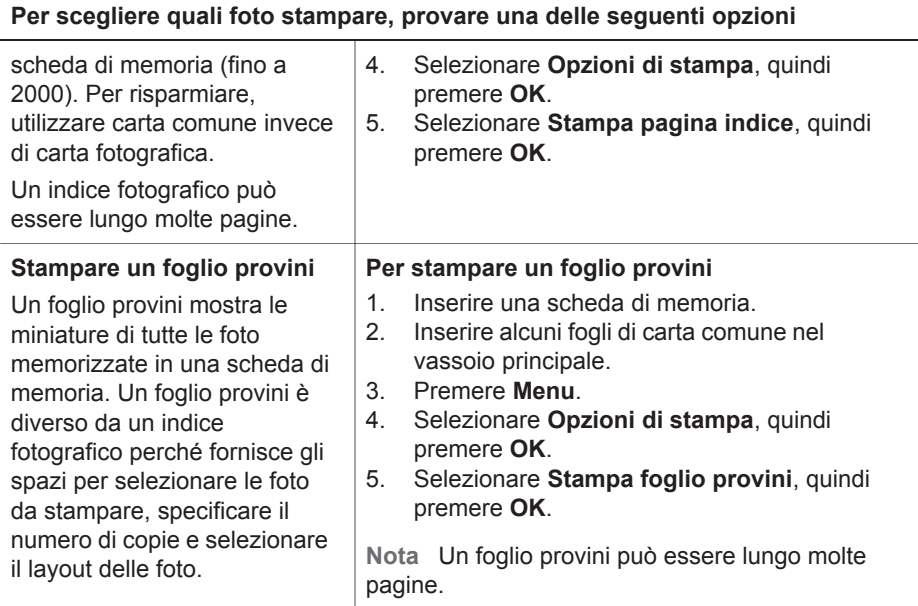

### **Selezione del layout delle foto**

Premere **Layout** sulla stampante per selezionare un layout per le foto da stampare. Tutte le foto selezionate dal pannello di controllo della stampante verranno stampate in tale layout. Il formato reale delle stampe varierà in rapporto al formato della carta nella stampante, nel modo indicato nella tabella che segue. La stampante può ruotare le foto per adattarle al layout.

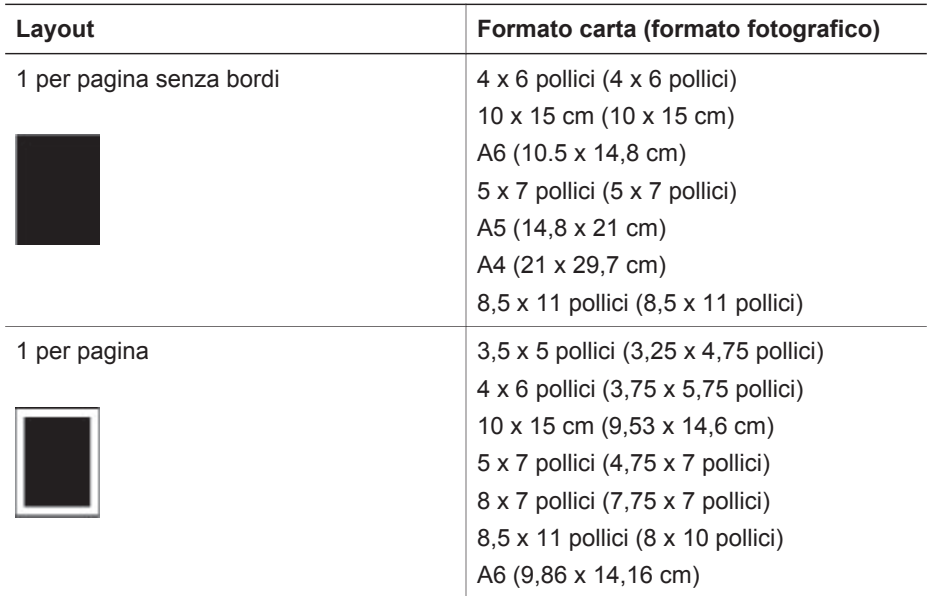

#### Capitolo 3

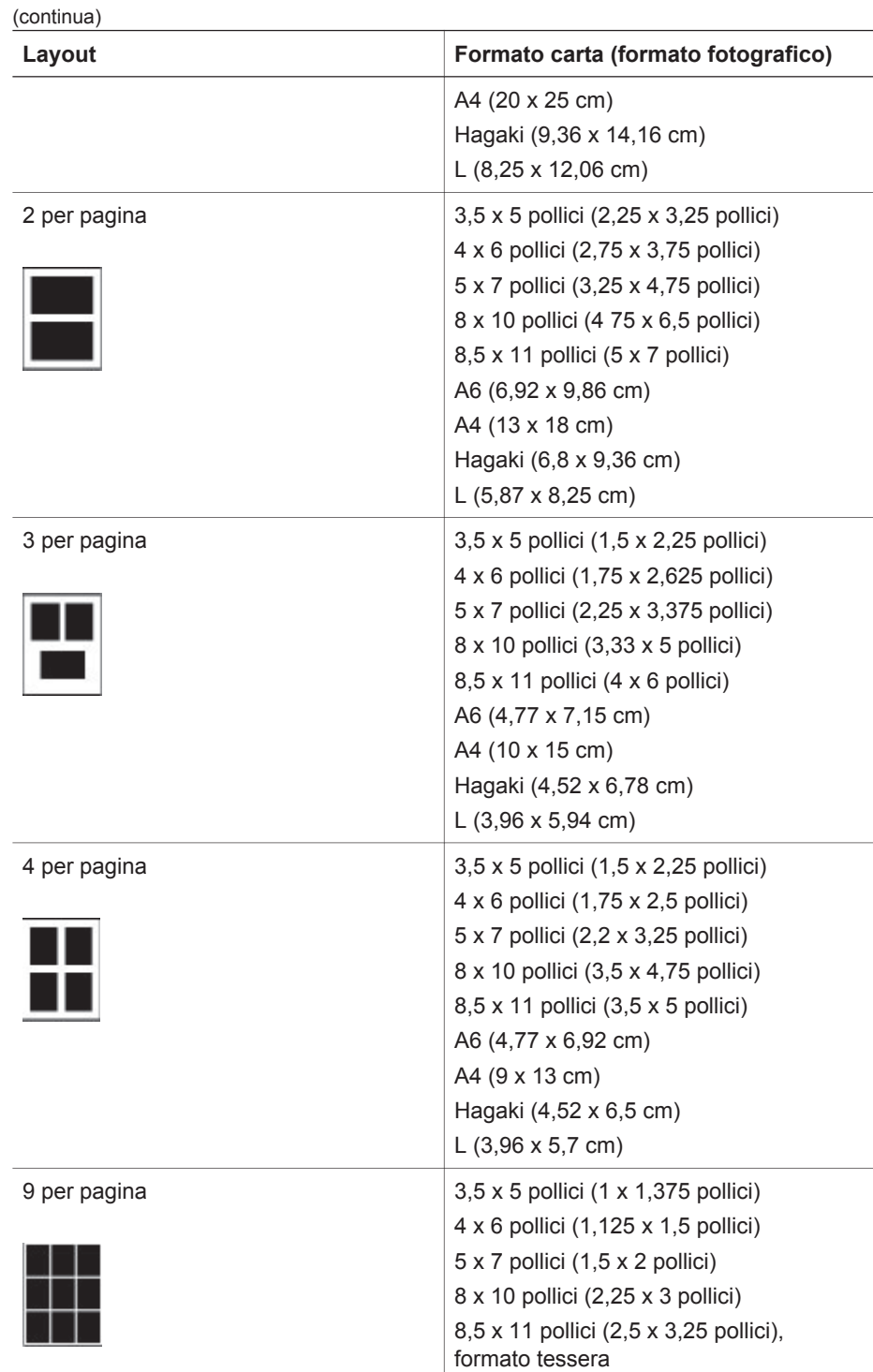

**22 HP Photosmart 8000 series**

A6 (3,07 x 4,05 cm)

<span id="page-25-0"></span>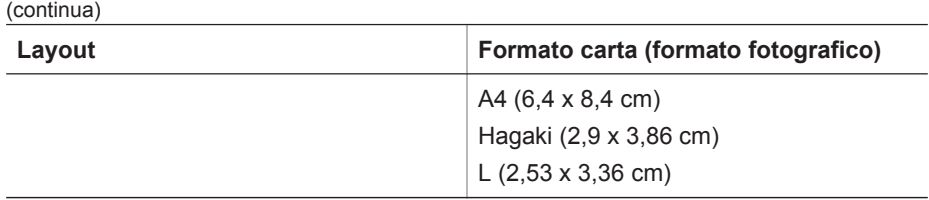

## **Selezione delle foto da stampare**

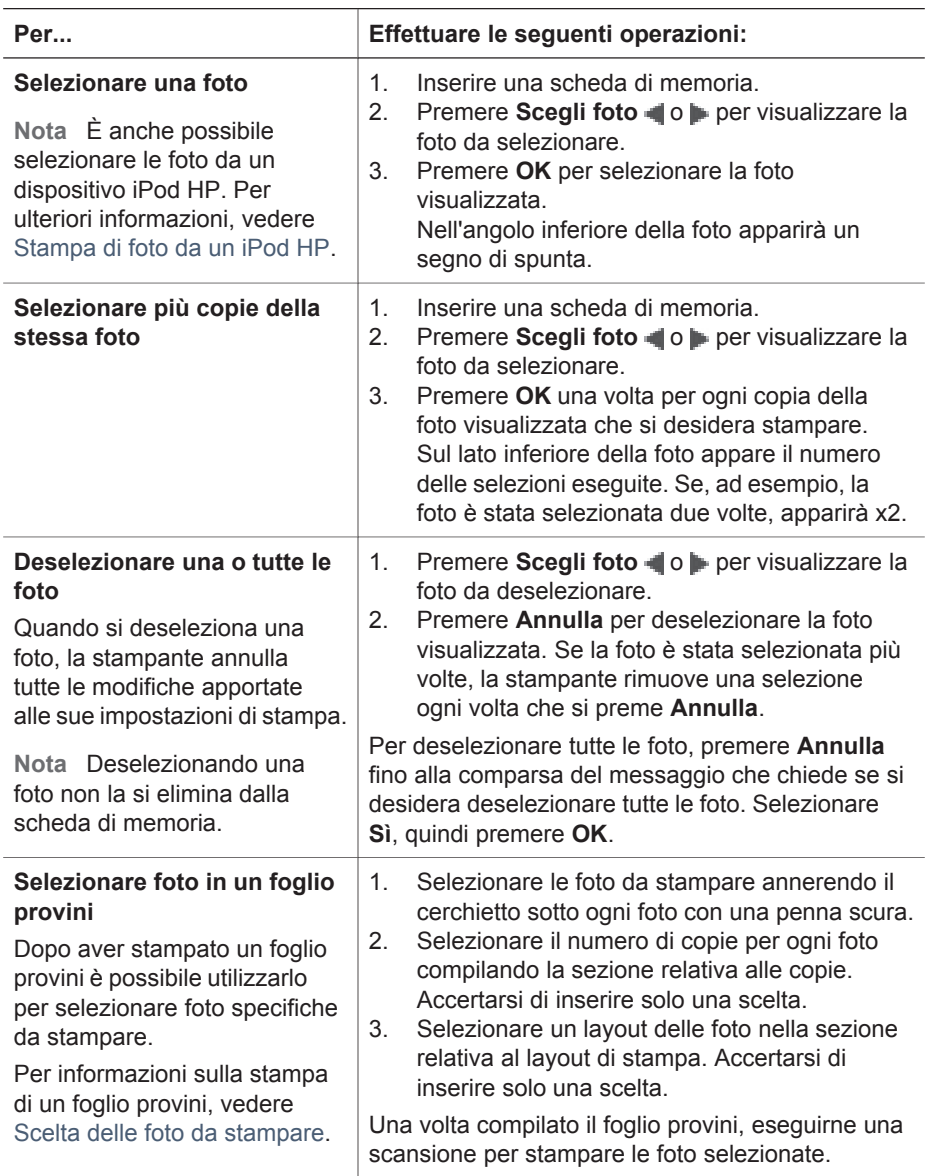

## <span id="page-26-0"></span>**Stampa delle foto**

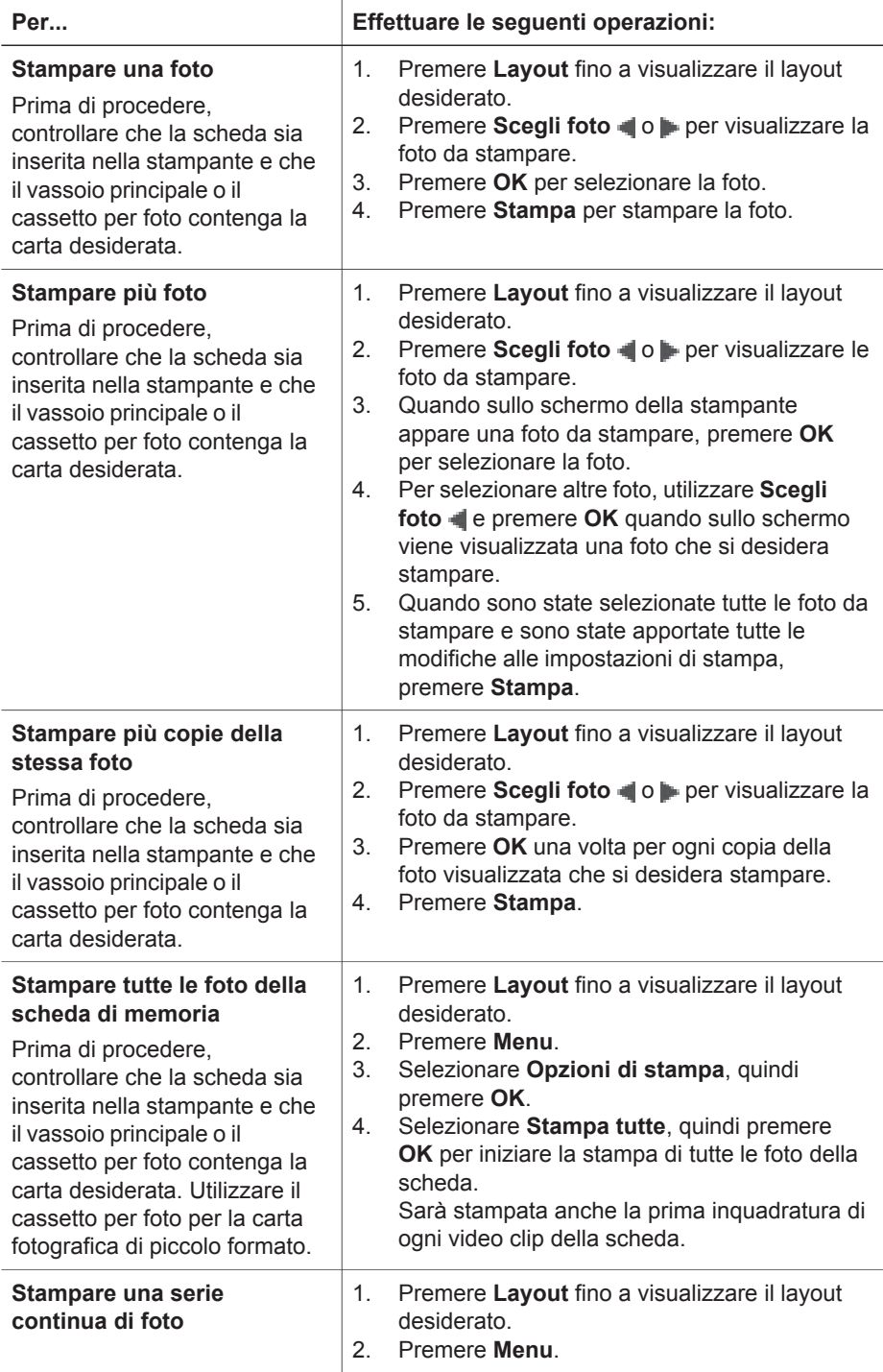

(continua)

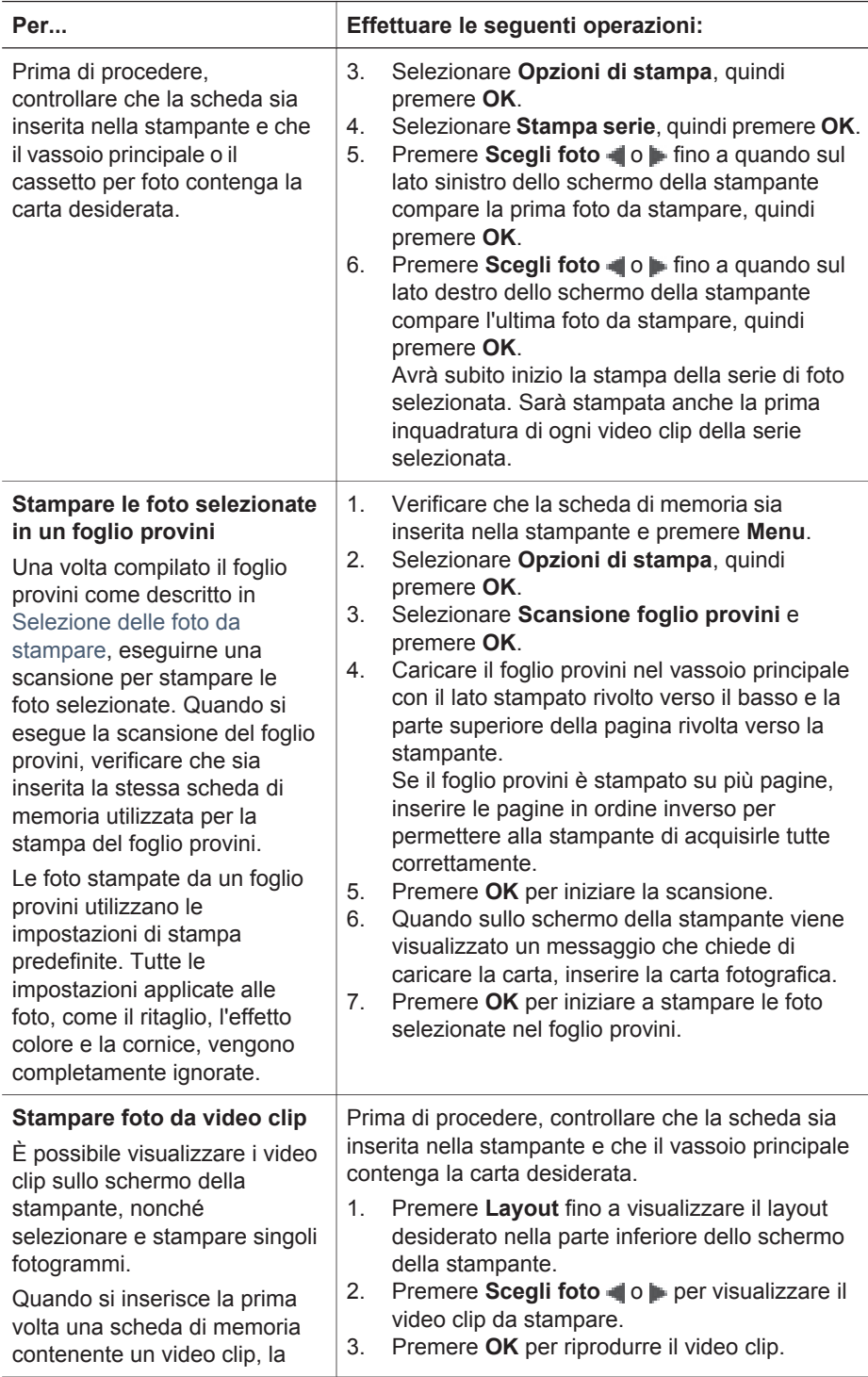

#### Capitolo 3

(continua)

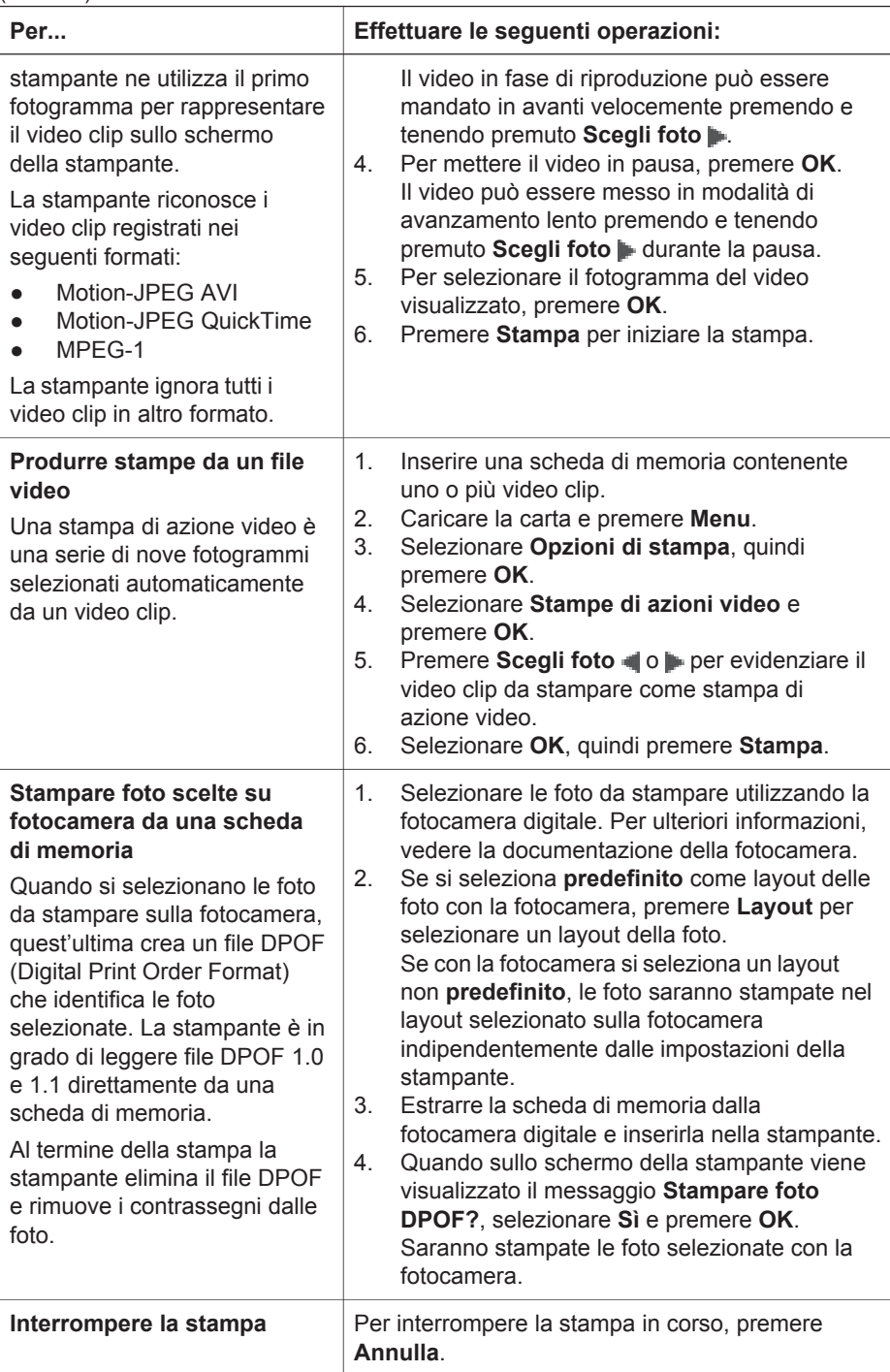

## <span id="page-29-0"></span>**Rimozione della scheda di memoria**

Attendere che la spia Scheda di memoria smetta di lampeggiare e diventi fissa, quindi estrarre la scheda dalla stampante tirandola delicatamente.

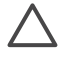

**Avvertimento** Se la spia della scheda di memoria lampeggia in verde, la stampante sta effettuando l'accesso alla scheda di memoria. Non rimuovere la scheda di memoria mentre è in corso l'accesso della stampante, per evitare di danneggiare la stampante o la scheda di memoria.

#### **Miglioramento della qualità della foto**

La stampante fornisce una grande varietà di ritocchi per migliorare la qualità di una foto stampata da una scheda di memoria. Le impostazioni non modificano la foto originale. Influiscono solo sulla stampa.

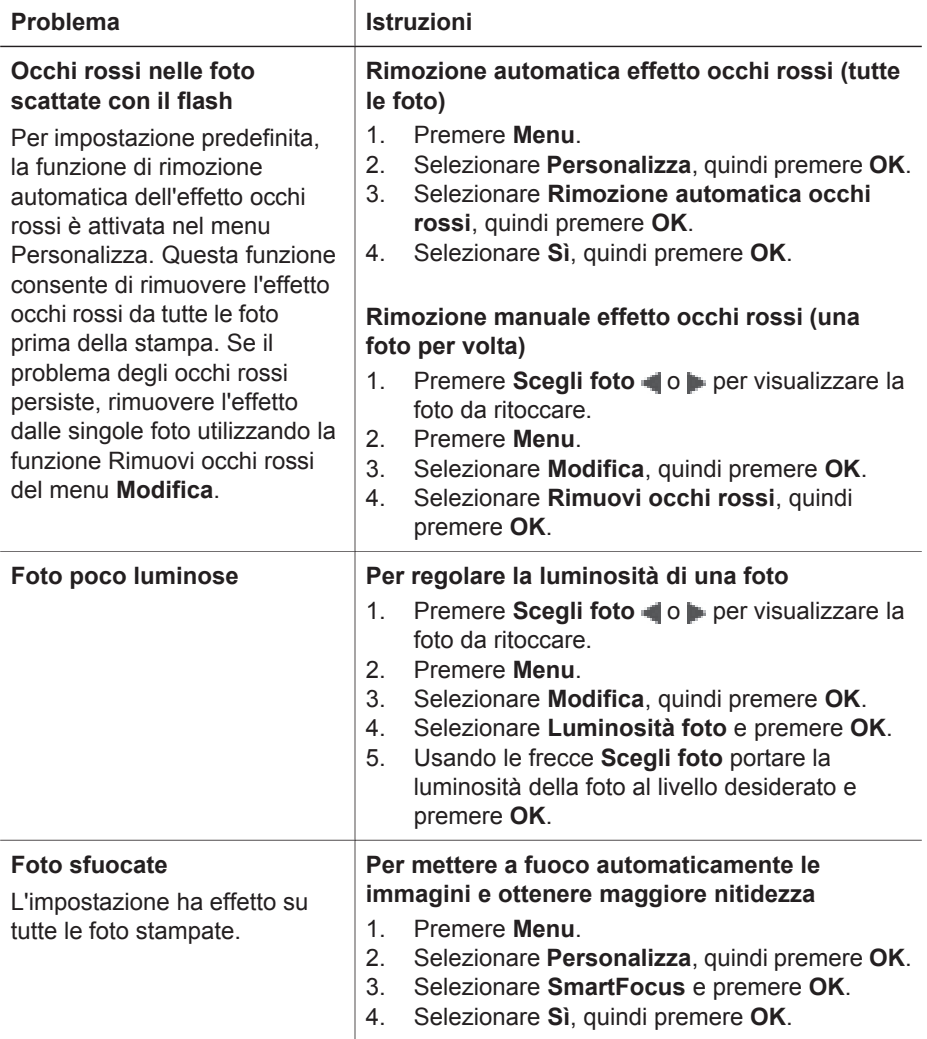

#### <span id="page-30-0"></span>Capitolo 3

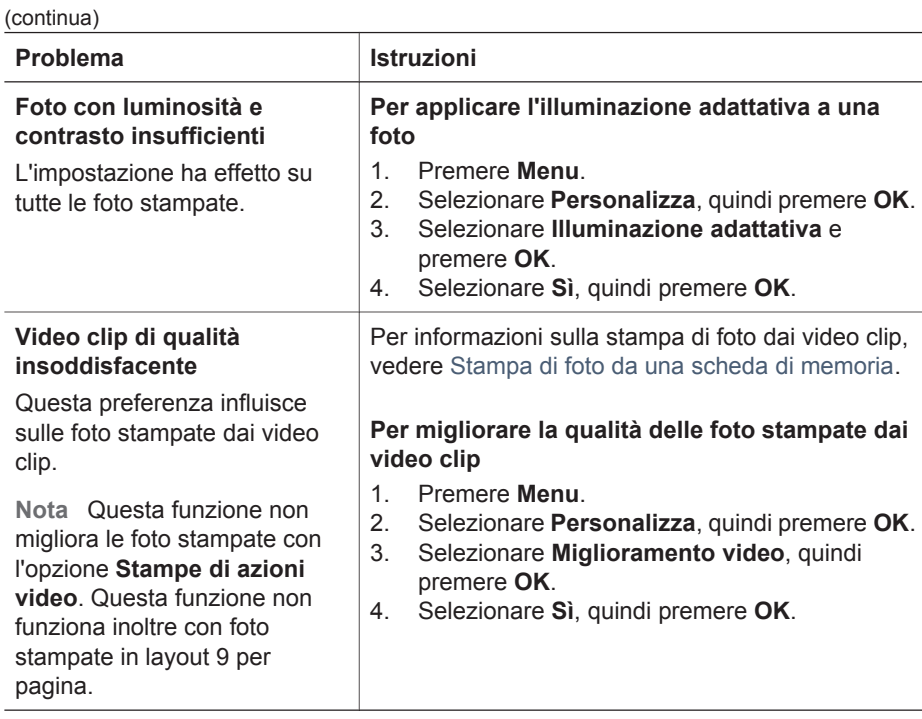

## **Spazio alla creatività!**

La stampante fornisce una grande varietà di strumenti ed effetti che consentono di utilizzare le foto in modi creativi. Le impostazioni non modificano la foto originale. Influiscono solo sulla stampa.

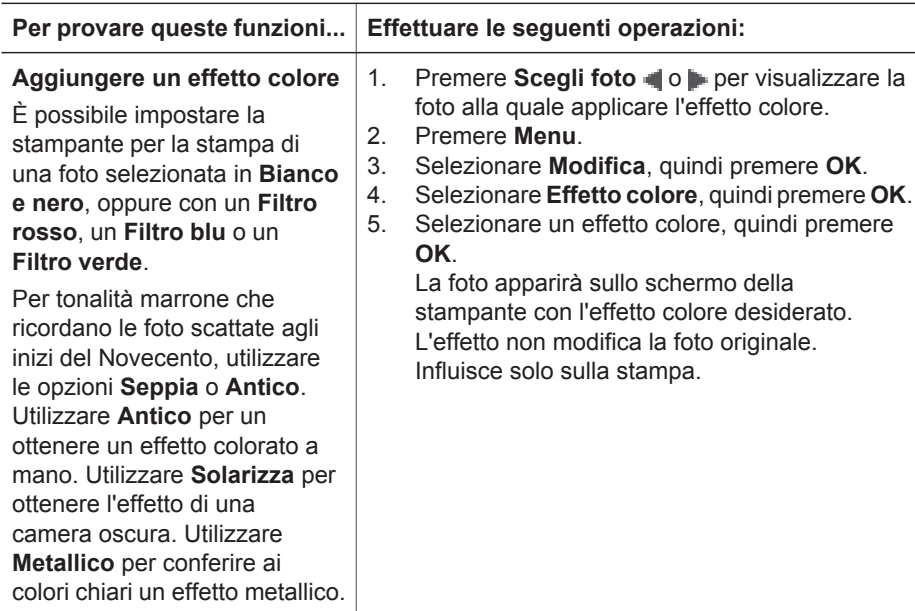

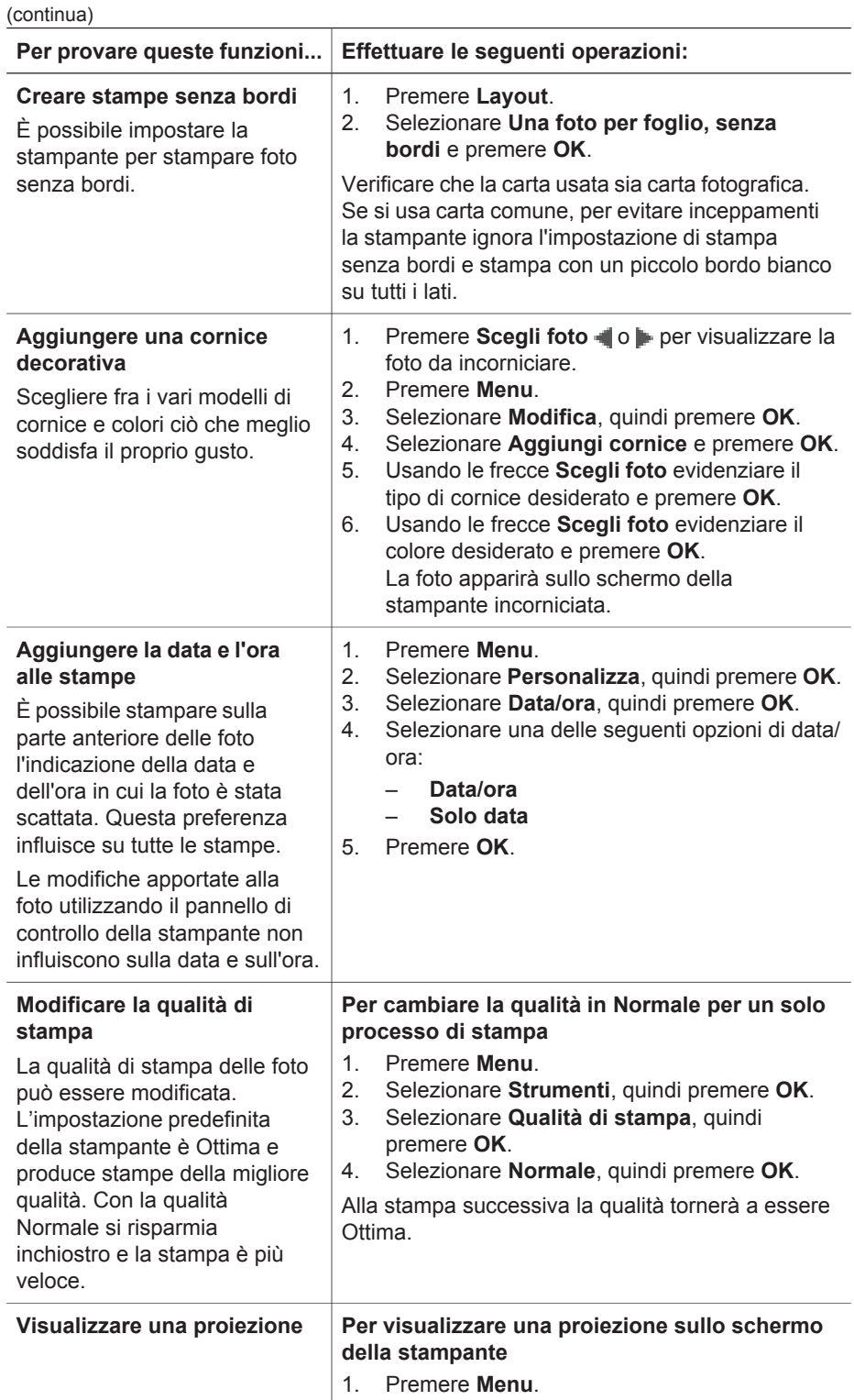

#### Capitolo 3

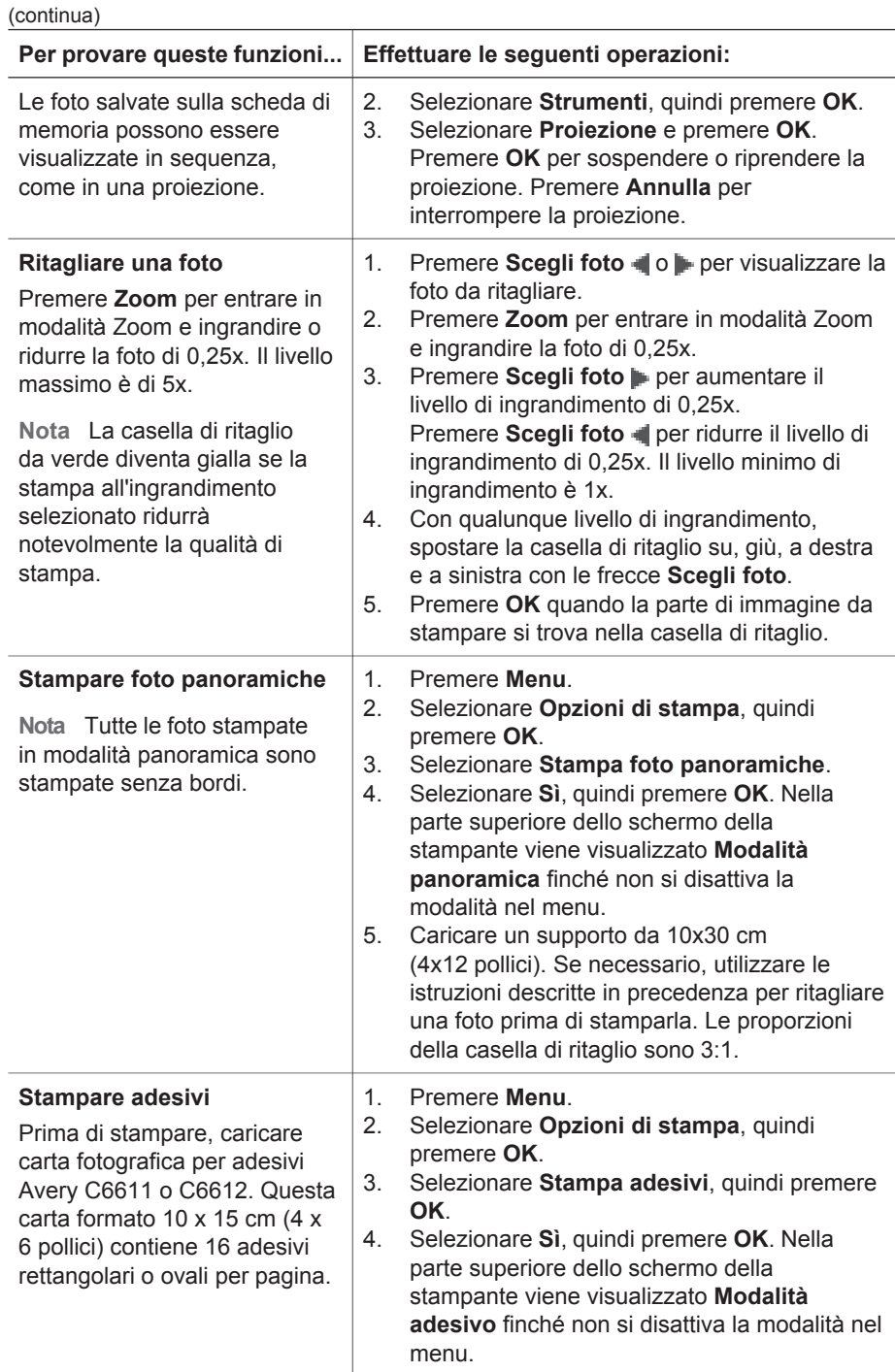

# <span id="page-33-0"></span>**Stampa di foto da una fotocamera digitale**

Le foto possono essere stampate anche da fotocamere HP a stampa diretta o compatibili PictBridge direttamente collegate alla stampante tramite cavo USB. Se si possiede una fotocamera digitale con tecnologia compatibile con Bluetooth è possibile inserire l'adattatore opzionale per stampante senza fili HP Bluetooth nella stampante e inviare le foto a quest'ultima senza cavo.

Quando si stampa da una fotocamera digitale, la stampante utilizza le impostazioni selezionate sulla fotocamera. Per ulteriori informazioni, vedere la documentazione della fotocamera.

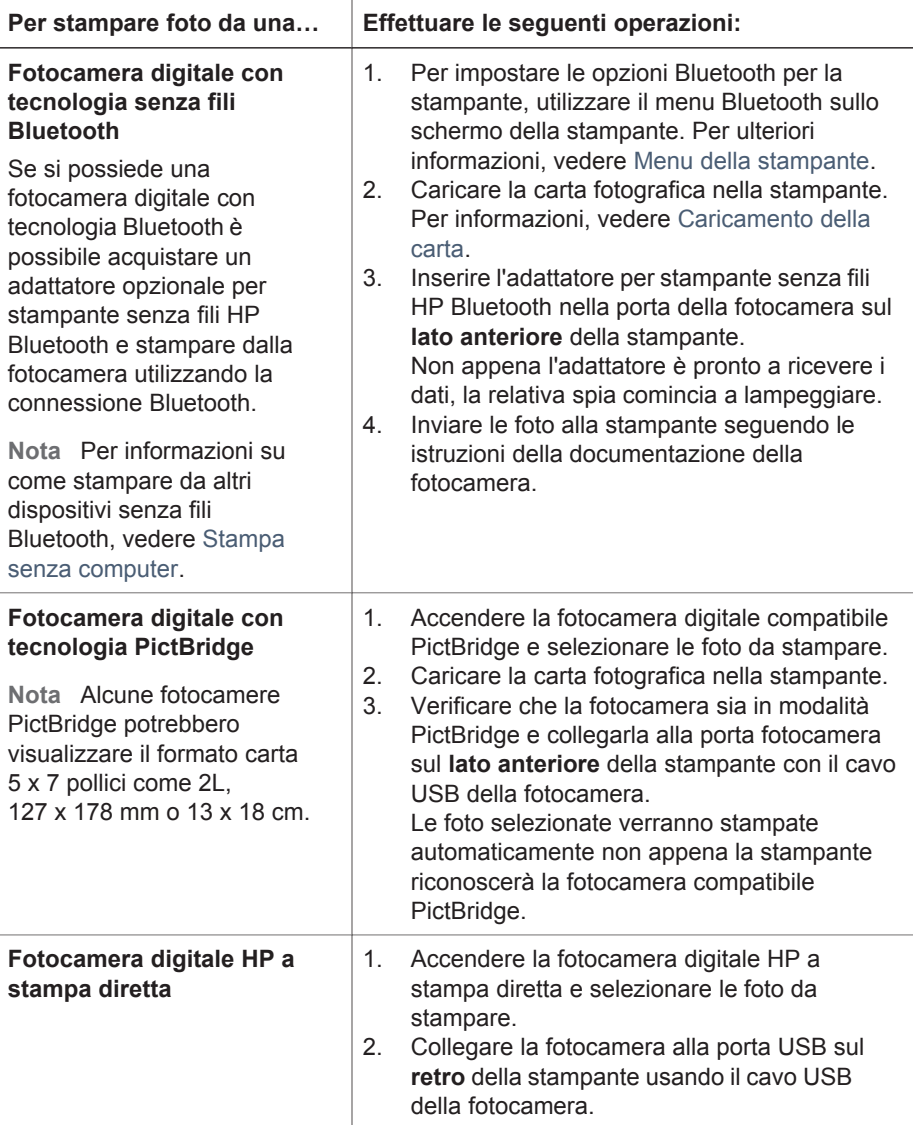

<span id="page-34-0"></span>(continua)

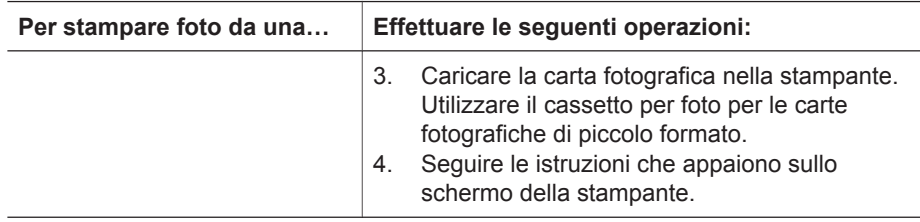

# **Stampa delle foto da altri dispositivi Bluetooth**

La tecnologia Bluetooth permette di stampare anche da altri dispositivi, come i PDA, i computer portatili e i telefoni cellulari. Per ulteriori informazioni, vedere [Informazioni](#page-19-0) [sulla connessione,](#page-19-0) la Guida in linea della stampante HP Photosmart e la documentazione fornita con il dispositivo Bluetooth.

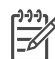

**Nota** Per usare la connettività Bluetooth, tutti i dispositivi devono disporre di hardware e software specifici. Inoltre, è necessario che alla porta della fotocamera sul lato anteriore della stampante sia collegato un adattatore per stampante senza fili Bluetooth HP.

La procedura di base per stampare da un qualsiasi dispositivo Bluetooth è la stessa:

- 1. Fare eseguire al dispositivo la ricerca delle stampanti Bluetooth disponibili.
- 2. Selezionare la stampante quando appare sul dispositivo.
- 3. Stampare.

Per istruzioni dettagliate, consultare la documentazione che accompagna il dispositivo.

## **Stampa di foto da un iPod HP**

Prima di seguire le istruzioni per l'importazione e la stampa delle foto da un iPod HP, verificare che le immagini e l'iPod HP soddisfino i seguenti requisiti:

- Le immagini copiate nell'iPod HP devono essere in formato JPEG.
- Verificare che l'iPod HP sia formattato per Windows (struttura di file FAT 32). Per impostazione predefinita, l'iPod HP utilizza la struttura di file di Windows. Per verificare se l'iPod HP è stato formattato per Windows, andare a **Impostazioni** > **Informazioni su** nell'iPod HP. Se è stato formattato in Windows, visualizzerà in basso sullo schermo la dicitura **Format Windows** (Formato Windows). Se non è stato formattato per Windows, sarà necessario connettere l'iPod HP a un PC Windows utilizzando il cavo USB in dotazione con l'iPod HP e seguire le istruzioni visualizzate.

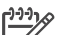

**Nota 1** Gli iPod HP che sono stati collegati solo a Macintosh non sono compatibili con la stampante; tuttavia, è possibile connettere l'iPod HP a un PC Windows per renderlo compatibile. Gli utenti Macintosh possono comunque sincronizzare gli iPod HP con Macintosh e Mac iTunes e mantenere il supporto della stampante dopo averli collegati a un PC Windows.

**Nota 2** Alcuni tipi di iPod HP potrebbero non essere disponibili nel paese o nella regione di appartenenza.

#### **Per importare foto in un iPod HP**

- 1. Copiare le foto da una scheda di memoria in un iPod HP utilizzando Belkin Media Reader per iPod.
- 2. Verificare che le foto siano presenti nell'iPod HP selezionando **Importazione foto** nel menu dell'iPod HP. Le foto vengono visualizzate come **rullini**.

#### **Per stampare foto da un iPod HP**

- 1. Connettere l'iPod HP alla porta della fotocamera nella **parte anteriore** della stampante utilizzando il cavo USB in dotazione con l'iPod HP. Sullo schermo della stampante viene visualizzato **Lettura dispositivo in corso** per alcuni minuti durante la lettura delle foto. Quindi le foto vengono visualizzate sullo schermo della stampante.
- 2. Selezionare le foto da stampare, quindi premere **Stampa**. Per ulteriori informazioni sulla scelta e la stampa delle foto, vedere [Selezione delle foto da](#page-25-0) [stampare.](#page-25-0)

Se è possibile stampare con la stampante HP Photosmart utilizzando l'iPod HP, rivolgersi all'Assistenza clienti HP. Vedere [Assistenza clienti HP.](#page-61-0)
Capitolo 3

# <span id="page-37-0"></span>**4 Stampa da un computer**

Tutte le stampanti fotografiche HP sono dotate del software HP Image Zone che consente di ottenere con le foto risultati mai raggiunti prima. Il suo impiego libera la fantasia consentendo di modificare e condividere le foto nonché di produrre materiale creativo, come biglietti d'auguri.

L'interfaccia del software della stampante HP Photosmart viene visualizzata ogni volta che si stampa. Controlla la risoluzione e il colore e in genere sceglie automaticamente queste impostazioni. Se si stampa una foto digitale, regolare le impostazioni del software della stampante per ottenere una foto di ottima qualità.

Scaricare gli ultimi aggiornamenti del software della stampante ogni due mesi circa per accertarsi di disporre delle ultime novità. Per ulteriori informazioni, vedere [Aggiornamento del software](#page-42-0).

# **Utilizzo delle funzioni creative nel software della stampante**

Leggere i seguenti suggerimenti sull'apertura e l'utilizzo di HP Image Zone, HP Image Zone Express e HP Instant Share.

# **HP Image Zone**

HP Image Zone è un software di facile utilizzo che offre tutte le funzionalità creative di fotoritocco, oltre alle funzioni di base di modifica e stampa. Questo software consente inoltre di accedere a HP Instant Share per condividere con facilità le proprie foto.

# **Per aprire HP Image Zone (utenti Windows)**

➔ Fare doppio clic sull'icona di **HP Image Zone** sul desktop. Se occorre assistenza, vedere la Guida in linea di HP Image Zone.

# **Per aprire HP Image Zone (utenti Macintosh)**

➔ Fare clic sull'icona **HP Image Zone** nel Dock. Se occorre assistenza, selezionare **Guida di HP Image Zone** dal menu **Aiuto**.

Le numerose funzioni di HP Image Zone:

- **Visualizzazione**: permette di visualizzare le foto in più modi e formati, nonché di organizzare e gestire le foto con facilità.
- **Modifica**: permette di tagliare le foto e rimuovere gli occhi rossi, nonché di regolare e ritoccare automaticamente le foto in formati diversi e in più layout.
- Stampa: permette di stampare le foto in formati diversi e in più layout.
- **Condivisione**: permette di inviare le foto a familiari e amici senza dover ricorrere ad allegati di grandi dimensioni utilizzando HP Instant Share, un modo migliore per inviare e-mail.
- **Creazione**: permette di creare con facilità pagine di album, schede, calendari, foto panoramiche, etichette per CD e altro ancora.
- **Backup**: permette di creare copie di backup delle foto da conservare e salvare.

# <span id="page-38-0"></span>**HP Image Zone Express**

HP Image Zone Express è un software di facile utilizzo che offre le funzioni di base di modifica e stampa. Questo software consente inoltre di accedere a HP Instant Share per condividere con facilità le proprie foto. HP Image Zone Express è disponibile solo per gli utenti Windows.

# **Per aprire HP Image Zone Express (utenti Windows)**

➔ Fare doppio clic sull'icona di **HP Image Zone Express** sul desktop. Se occorre assistenza, vedere la Guida in linea di HP Image Zone Express.

Le numerose funzioni di HP Image Zone Express:

- **Visualizzazione**: permette di visualizzare le foto in più modi e formati, nonché di organizzare e gestire le foto con facilità.
- **Modifica**: permette di tagliare le foto e rimuovere gli occhi rossi, nonché di regolare e ritoccare automaticamente le foto per renderle perfette.
- **Stampa**: permette di stampare le foto in formati diversi e in più layout.
- **Condivisione**: permette di inviare le foto a familiari e amici senza dover ricorrere ad allegati di grandi dimensioni utilizzando HP Instant Share, un modo migliore per inviare e-mail.

# **HP Instant Share**

HP Instant Share permette di inviare le foto a parenti e amici senza dover ricorrere ad allegati di grandi dimensioni. La stampante deve essere collegata tramite cavo USB a un computer con accesso a Internet e avere tutto il software HP installato. Per ulteriori informazioni, vedere la Guida in linea di HP Image Zone o di HP Image Zone Express.

# **Per aprire HP Instant Share (utenti Windows)**

➔ Fare clic sulla scheda **HP Instant Share** in HP Image Zone o HP Image Zone Express.

# **Per aprire HP Instant Share (utenti Macintosh)**

➔ Fare clic sulla scheda **Applicazioni** in HP Image Zone, quindi fare doppio clic su **HP Instant Share**.

# <span id="page-39-0"></span>**5 Pulizia e manutenzione**

La stampante HP Photosmart 8000 series non ha bisogno di molta manutenzione. Per allungare la durata della stampante e dei suoi materiali di consumo e per stampare sempre foto di altissima qualità, seguire i consigli riportati in questo capitolo della guida.

# **Pulizia e manutenzione della stampante**

Tenere la stampante e le cartucce sempre pulite e ben conservate adottando le semplici procedure descritte nei prossimi paragrafi.

# **Pulizia esterna della stampante**

# **Per pulire esternamente la stampante**

- 1. Spegnere la stampante e scollegare il cavo di alimentazione sul retro.
- 2. Pulire l'esterno della stampante con un panno morbido leggermente inumidito con acqua.

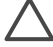

**Avvertimento** Non usare alcun tipo di soluzione detergente. I detergenti domestici e tutti gli altri disponibili in commercio possono danneggiare il rivestimento esterno della stampante. Non pulire l'interno della stampante. Evitare che i prodotti liquidi penetrino al suo interno. Non lubrificare la barra di metallo sulla quale scorre il supporto della cartuccia. È normale avvertire un rumore quando il supporto si sposta avanti e indietro.

# **Pulizia automatica delle cartucce di stampa**

Se sulle foto si notano righe bianche o strisce di un solo colore, significa che le cartucce dovrebbero essere pulite. Non pulire le cartucce più del necessario perché la pulizia richiede un certo consumo d'inchiostro. Per eseguire la procedura di pulizia automatica delle cartucce attenersi alle istruzioni che seguono.

# **Per pulire automaticamente le cartucce**

- 1. Premere **Menu**.
- 2. Selezionare **Strumenti**, quindi premere **OK**.
- 3. Selezionare **Pulisci cartucce** e premere **OK**.
- 4. Seguendo le istruzioni visualizzate, inserire della carta in modo che dopo la pulizia la stampante possa stampare una pagina di prova. Utilizzare carta comune per non sprecare la carta fotografica.
- 5. Premere **OK** per avviare la pulizia delle cartucce.
- 6. Al termine della pulizia e della stampa della pagina di prova, la stampante chiede se si desidera **Continuare con il secondo livello di pulizia**. Controllare la pagina di prova e selezionare una delle opzioni seguenti:
	- Se sulla pagina di prova compaiono striature bianche o mancano colori, ripetere la pulizia. Selezionare **Sì** e premere **OK** per continuare con il secondo livello di pulizia.
	- Se la qualità di stampa risulta soddisfacente, selezionare **No** e premere **OK**.

La pulizia delle cartucce può essere ripetuta tre volte. Ciascuna pulizia successiva è più approfondita e utilizza una maggiore quantità di inchiostro.

<span id="page-40-0"></span>Se dopo aver completato tutti e tre i livelli di pulizia con questa procedura si continua a notare la presenza di striature bianche o l'assenza di colore sulla pagina di prova, significa che occorre pulire i contatti di rame delle cartucce. Per ulteriori informazioni, vedere Pulizia manuale dei contatti delle cartucce di stampa.

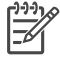

**Nota** Le striature bianche o l'assenza di colore possono essere causate anche da eventuali urti subiti dalla cartuccia. Il problema è temporaneo e si risolve in 24 ore.

# **Pulizia manuale dei contatti delle cartucce di stampa**

Se la stampante è utilizzata in ambienti polverosi, la polvere può depositarsi sui contatti di rame e influire sulla stampa.

# **Per pulire i contatti delle cartucce di stampa**

- 1. Prima di iniziare preparare quanto segue:
	- Acqua distillata (l'acqua del rubinetto può contenere sostanze che possono danneggiare la cartuccia).
	- Bastoncini di cotone o altro materiale soffice che non lasci residui e che non aderisca alle cartucce.
- 2. Aprire il coperchio principale della stampante.
- 3. Togliere la cartuccia e appoggiarla su un foglio di carta con la piastra degli ugelli dell'inchiostro rivolta verso l'alto. Fare attenzione a non toccare i contatti di rame o la piastra degli ugelli con le dita.

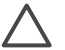

**Avvertimento** Non lasciare la cartuccia fuori dalla stampante più di 30 minuti. Gli ugelli esposti all'aria si asciugano e causano problemi di stampa.

- 4. Inumidire leggermente un bastoncino di cotone con acqua distillata e strizzarlo per togliere l'acqua in eccesso.
- 5. Pulire i contatti di rame con il bastoncino di cotone.

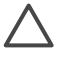

**Avvertimento** Non toccare la piastra degli ugelli dell'inchiostro. Toccare la piastra significa rischiare formazioni di grumi, inchiostrazione inaccurata e cattiva connessione elettrica.

- 6. Ripetere i passaggi 4 e 5 fino a quando il bastoncino di cotone risulta privo di residui d'inchiostro o polvere.
- 7. Inserire la cartuccia nella stampante e chiudere il coperchio principale.

# **Stampare una pagina di prova**

La pagina di prova permette di verificare le condizioni della cartuccia.

- 1. Premere **Menu**.
- 2. Selezionare **Strumenti**, quindi premere **OK**.
- 3. Selezionare **Stampa pagina di prova**, quindi premere **OK**.
- 4. Seguendo le istruzioni a video, inserire la carta, in modo che la stampante possa stampare una pagina di prova. Utilizzare carta comune per non sprecare la carta fotografica.
- 5. Premere **OK** per avviare la stampa della pagina di prova.

<span id="page-41-0"></span>La pagina di prova contiene le seguenti informazioni:

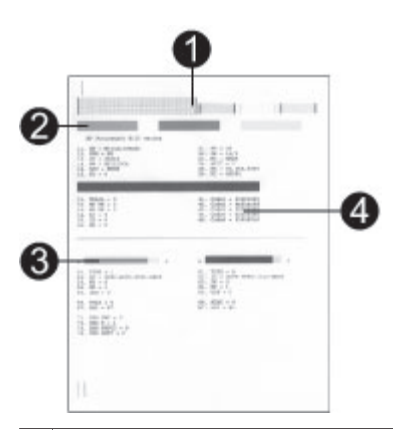

- 1 **Qualità di stampa dell'immagine**. Se le barre risultano stampate bene, anche le foto lo saranno.
- 2 **Qualità degli ugelli dell'inchiostro**. Se sulla pagina le barre presentano striature bianche, provare a pulire la cartuccia.
- 3 **Livello d'inchiostro stimato**. L'indicatore mostra la quantità d'inchiostro rimasta nella cartuccia.
- 4 **Informazioni diagnostiche**. Durante il colloquio con i tecnici dell'Assistenza clienti, utilizzare le informazioni riportate in questa pagina.

# **Allineamento delle cartucce di stampa**

La prima volta che si installa una cartuccia nella stampante, la stampante viene allineata automaticamente. Tuttavia, se i colori risultano non allineati o se la pagina di allineamento non viene stampata correttamente dopo l'installazione della nuova cartuccia, allineare le cartucce nel modo qui descritto.

## **Per allineare le cartucce**

- 1. Premere **Menu**.
- 2. Selezionare **Strumenti**, quindi premere **OK**.
- 3. Selezionare **Allinea cartuccia**.
- 4. Seguendo le istruzioni visualizzate, inserire la carta, in modo che la stampante possa stampare una pagina di allineamento. Utilizzare carta comune per non sprecare la carta fotografica.
- 5. Premere **OK** per avviare l'allineamento della cartuccia. Al termine dell'allineamento della cartuccia, la stampante stampa una pagina per confermare l'avvenuto allineamento.
	- I segni di spunta indicano che la cartuccia è stata installata e funziona correttamente.
	- Se sulla sinistra di una delle barre compare una "x", ripetere l'allineamento della cartuccia. Se la "x" compare di nuovo, sostituire la cartuccia.

# <span id="page-42-0"></span>**Stampa di una pagina campione**

La stampa di una pagina campione permette di controllare la qualità di stampa fotografica e il corretto caricamento della carta.

- 1. Caricare la carta nel vassoio principale. Utilizzare carta comune per non sprecare la carta fotografica.
- 2. Premere **Menu**.
- 3. Selezionare **Strumenti**, quindi premere **OK**.
- 4. Selezionare **Stampa pagina campione**, quindi premere **OK**.

# **Aggiornamento del software**

Scaricare gli ultimi aggiornamenti del software della stampante periodicamente per essere certi di disporre delle funzionalità e novità più recenti. Per scaricare gli aggiornamenti del software della stampante, visitare il sito [www.hp.com/support](http://www.hp.com/support) o utilizzare l'**Aggiornamento del software HP**. Prima di eseguire gli aggiornamenti software, assicurarsi che il computer sia connesso a Internet.

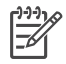

**Nota** Queste procedure non aggiornano il software di HP Image Zone. In alcuni paesi/aree geografiche, è possibile contattare direttamente HP per ordinare gli aggiornamenti software di HP Image Zone su CD.

# **Download del software (utenti Windows)**

- 1. Nel menu **Start** di Windows, selezionare **Programmi** (**Tutti i programmi** in Windows® XP) > **HP** > **Aggiornamento del software HP**.
- 2. Fare clic su **Avanti**. Aggiornamento del software HP esegue una ricerca nel sito Web HP per individuare eventuali aggiornamenti del software della stampante. Se il computer non dispone della versione più recente del software della stampante, nella finestra **Aggiornamento del software HP** verrà visualizzato un aggiornamento.

Se il computer dispone della versione più recente del software della stampante, nella finestra **Aggiornamento del software HP** verrà visualizzato il messaggio **Al momento non è disponibile alcun aggiornamento del software**.

- 3. Se è disponibile un aggiornamento del software, selezionare la casella accanto all'aggiornamento.
- 4. Fare clic su **Avanti**.
- 5. Seguire le istruzioni visualizzate.

# **Download del software (utenti Macintosh)**

- 1. Fare clic su **HP Image Zone** nel Dock.
- 2. Fare clic sulla scheda **Applicazioni**.
- 3. Fare clic su **Aggiornamento del software HP**.
- 4. Cercare gli ultimi aggiornamenti del software seguendo le istruzioni visualizzate. Se si utilizza un firewall, è necessario inserire le informazioni relative al server proxy all'interno del programma di aggiornamento.

# **Conservazione della stampante e delle cartucce**

È importante proteggere la stampante e le cartucce conservandole correttamente quando non le si utilizza.

# <span id="page-43-0"></span>**Conservazione della stampante**

Per una conservazione sicura e comoda della stampante, i vassoi principale e di uscita si ripiegano nella stampante. I vassoi possono essere riposti nel modo seguente:

- 1. Spegnere la stampante.
- 2. Estrarre tutta la carta dai vassoi.
- 3. Se la prolunga del vassoio di uscita è estesa, spingerla verso l'interno.
- 4. Sollevare e ripiegare il vassoio di uscita.
- 5. Sollevare e ripiegare il vassoio principale fino allo scatto di assestamento.

La stampante è stata progettata per tollerare periodi di inattività di qualunque durata.

- Conservare la stampante al chiuso, al riparo dei raggi diretti del sole, in ambienti senza bruschi sbalzi di temperatura.
- Se non si utilizzano stampante e cartuccia per oltre un mese, prima di stampare eseguire la pulizia delle cartucce. Per ulteriori informazioni, vedere [Pulizia e](#page-39-0) [manutenzione della stampante.](#page-39-0)

# **Conservazione delle cartucce di stampa**

Durante i periodi di inattività, tenere sempre le cartucce attive nella stampante. Durante il ciclo di spegnimento la stampante conserva le cartucce dentro un cappuccio protettivo.

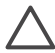

**Avvertimento** Verificare che la stampante abbia completato il ciclo di spegnimento prima di scollegare il cavo di alimentazione. In questo modo la stampante conserva correttamente le cartucce.

I suggerimenti che seguono aiutano a conservare correttamente le cartucce HP e garantiscono una qualità di stampa costante.

- La cartuccia tolta dalla stampante deve essere sempre riposta nella sua custodia per evitare che l'inchiostro si secchi. In alcuni paesi/aree geografiche la custodia della cartuccia non è inclusa nella stampante, ma è disponibile insieme alla cartuccia HP fotografica grigia acquistabile a parte. In altri paesi/aree geografiche, la custodia fa parte della dotazione della stampante.
- Conservare tutte le cartucce non utilizzate nelle loro confezioni originali sigillate fino al momento dell'utilizzo. Conservare le cartucce a temperatura ambiente (15– 35 gradi C).
- Non rimuovere il nastro adesivo di plastica dall'ugello dell'inchiostro finché non si è pronti a installare la cartuccia. Se il nastro in plastica è già stato rimosso, non cercare di riapplicarlo sulla cartuccia. L'operazione potrebbe danneggiare la cartuccia.

# **Mantenimento della qualità della carta fotografica**

Per avere sempre i migliori risultati con la carta fotografica, seguire le indicazioni riportate in questa sezione.

# **Conservazione della carta fotografica**

- Conservare la carta fotografica nella sua confezione originale o in una busta di plastica richiudibile.
- Conservare la carta fotografica confezionata al fresco su una superficie piana e asciutta.
- Riporre la carta fotografica inutilizzata nella confezione originale o in una busta di plastica richiudibile. La carta lasciata nella stampante o esposta all'aria può arricciarsi o ingiallire.

# **Utilizzo della carta fotografica**

- Tenere sempre la carta fotografica per i bordi per evitare di lasciare impronte.
- Se la carta fotografica ha i bordi arricciati, inserirla in una busta di plastica e piegarla delicatamente nella direzione opposta fino a farla tornare piana.

<span id="page-45-0"></span>La stampante HP Photosmart è stata progettata per essere semplice e affidabile. Questo capitolo risponde alle domande più frequenti sull'uso della stampante e sulla stampa senza computer. In particolare la guida contiene informazioni sui seguenti argomenti:

- Problemi hardware della stampante
- [Problemi di stampa](#page-47-0)
- [Messaggi di errore](#page-52-0)
- [Problemi di stampa Bluetooth](#page-58-0)

Per ulteriori informazioni sulla risoluzione dei problemi, vedere:

- **Risoluzione dei problemi di installazione del software**: la *Guida rapida* in dotazione con la stampante.
- **Problemi con il software della stampante e con la stampa da computer**: Guida in linea della stampante HP Photosmart. Per informazioni sulla visualizzazione della Guida in linea della stampante, vedere [Benvenuto.](#page-5-0)

# **Problemi hardware della stampante**

Prima di contattare l'Assistenza clienti, leggere questa sezione con i consigli per la risoluzione dei problemi o contattare l'assistenza online all'indirizzo [www.hp.com/](http://www.hp.com/support) [support](http://www.hp.com/support).

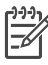

**Nota** Per collegare la stampante al computer con un cavo USB, HP consiglia di usare un cavo USB di lunghezza pari o inferiore ai 3 metri per ridurre i disturbi prodotti da eventuali campi elettromagnetici elevati.

# **La spia di stampa lampeggia in verde, ma la stampante non stampa.**

**Soluzione** La stampante sta elaborando le informazioni. Attendere che finisca.

# **La spia di stato è rossa e lampeggia.**

## **Soluzione**

La stampante richiede assistenza. Provare a effettuare le seguenti operazioni:

- Cercare eventuali istruzioni sullo schermo della stampante. Se alla stampante è collegata una fotocamera digitale, controllare anche lo schermo della fotocamera.
- Se la stampante non è collegata al computer, verificare l'eventuale presenza dei seguenti problemi:
	- Coperchio principale aperto
	- Carta esaurita
	- Carta inceppata
	- Carrello di stampa inceppato o bloccato
	- Cartuccia di stampa assente o inserita non correttamente
	- Nastro della cartuccia non rimosso
- Installazione di una cartuccia non corretta
- Materiali di imballaggio non rimossi
- Se il problema non può essere risolto seguendo le istruzioni, spegnere la stampante e scollegare il cavo di alimentazione. Attendere circa 10 secondi e ricollegarlo. Accendere la stampante.

**La spia di stato è color ambra e lampeggia brevemente dopo lo spegnimento.**

**Soluzione** È l'effetto normale del ciclo di spegnimento. Non segnala problemi alla stampante.

# **La spia di stato è color ambra e lampeggia.**

## **Soluzione**

Possibile guasto alla stampante. Provare a effettuare le seguenti operazioni:

- Cercare eventuali istruzioni sullo schermo della stampante. Se alla stampante è collegata una fotocamera digitale, controllare anche lo schermo della fotocamera. Se la stampante è connessa a un computer, cercare eventuali istruzioni anche sullo schermo del computer.
- Spegnere la stampante e scollegare il cavo di alimentazione. Attendere circa 10 secondi e ricollegarlo. Accendere la stampante.
- Se la spia di stato continua a essere di colore ambra e lampeggia, visitare il sito [www.hp.com/support](http://www.hp.com/support) o contattare l'Assistenza clienti.

# **La stampante non trova e quindi non visualizza le foto salvate sulla scheda di memoria.**

# **Soluzione**

Provare a effettuare le seguenti operazioni:

- Spegnere la stampante e scollegare il cavo di alimentazione. Attendere circa 10 secondi e ricollegarlo. Accendere la stampante.
- La scheda di memoria può contenere tipi di file che la stampante non riesce a leggere direttamente.
	- In questo caso salvare le foto sul computer, quindi stamparle dal computer. Per ulteriori informazioni, vedere la documentazione che accompagna la fotocamera e la Guida in linea della stampante HP Photosmart.
	- In seguito, impostare la fotocamera digitale in modo da salvare le foto in un formato che la stampante possa leggere dalla scheda di memoria. Per un elenco di formati di file supportati, vedere [Specifiche.](#page-63-0) Per impostare la fotocamera perché salvi le foto in determinati tipi di file, vedere la documentazione della fotocamera.
	- Se il problema persiste, potrebbe essere necessario riformattare la scheda.

# <span id="page-47-0"></span>**La stampante produce strani rumori all'accensione o senza motivo dopo un certo periodo di inattività.**

**Soluzione** La stampante produce dei rumori dopo lunghi periodi di inattività (circa 2 settimane) o quando la si scollega e ricollega all'alimentazione elettrica. È un fatto normale: la stampante esegue una procedura di manutenzione automatica per assicurare la migliore qualità di stampa.

# **La stampante è collegata alla presa di alimentazione, ma non si accende.**

# **Soluzione**

- La stampante ha assorbito troppa potenza. Scollegare il cavo di alimentazione della stampante. Attendere 10 secondi quindi ricollegarlo e accendere la stampante.
- La stampante è collegata a una presa multipla che è spenta. Accendere la presa multipla e poi la stampante.

# **Problemi di stampa**

Prima di contattare l'Assistenza clienti, leggere questa sezione con i consigli per la risoluzione dei problemi o contattare l'assistenza online all'indirizzo [www.hp.com/](http://www.hp.com/support) [support](http://www.hp.com/support).

# **La stampante non stampa foto senza bordo dal pannello di controllo.**

# **Soluzione**

Verificare che sia stato selezionato il tipo di carta corretto. La stampante non riesce a stampare foto senza bordi su tutti i formati di carta. Per informazioni sulla scelta del formato di carta per le foto senza bordi, vedere [Scelta del tipo di carta](#page-13-0) [più adatto.](#page-13-0)

# **La stampa è molto lenta.**

# **Soluzione**

- $\dot{E}$  in corso la stampa di un documento che contiene grafici o foto ad alta risoluzione oppure di un file PDF. La stampa di progetti ampi e complessi con disegni e foto è più lenta di quella dei documenti di testo.
- La stampante è in modalità di stampa Backup dell'inchiostro. La stampante entra in questa modalità quando si estrae una delle cartucce. Sostituire la cartuccia mancante.

**Dopo aver selezionato l'opzione Stampa nuove nel menu della stampante, sono state stampate più foto di quelle previste.**

**Soluzione** Per la stampante sono "nuove" le foto della scheda di memoria mai stampate prima dal suo pannello di controllo. Selezionando **Stampa nuove**, la

stampante stampa tutte le foto che non sono mai state stampate dal pannello di controllo. Per stampare le foto desiderate, occorre selezionarle manualmente. Per ulteriori informazioni, vedere [Selezione delle foto da stampare.](#page-25-0)

# **Selezionando Stampa nuove nel menu della stampante, la stampante non stampa le nuove foto della scheda di memoria.**

**Soluzione** Sulla scheda non sono presenti foto nuove oppure sono già state stampate dal pannello di controllo della stampante. Per stampare le foto desiderate, occorre selezionarle manualmente. Per ulteriori informazioni, vedere [Selezione delle foto da stampare.](#page-25-0)

# **La carta fotografica non entra correttamente nella stampante dal cassetto per foto.**

# **Soluzione**

- Se per stampare si usa il cassetto per foto, nel vassoio principale potrebbe essere presente della carta. Prima di inserire il cassetto per foto, estrarre la carta dal vassoio principale.
- Le quide della carta nel cassetto per foto non sono state regolate correttamente. Controllare che le guide di larghezza e lunghezza della carta nel cassetto per foto restino a contatto dei fogli senza piegarli.
- Il cassetto per foto non è agganciato. Spingere il cassetto per foto fino allo scatto di assestamento. Per informazioni sul caricamento del cassetto per foto, vedere [Caricamento della carta](#page-14-0).
- La stampante è stata collocata in un ambiente troppo umido o troppo secco. Caricare la carta fotografica un foglio per volta.
- La carta che si sta cercando di caricare è troppo grande per il cassetto per foto. Per un elenco dei formati che è possibile utilizzare con il cassetto per foto, vedere [Caricamento della carta](#page-14-0).
- La carta fotografica si è arricciata. Se la carta fotografica è arricciata, inserirla in una busta di plastica e piegarla delicatamente nella direzione opposta fino a farla tornare piana. Se il problema persiste, utilizzare carta fotografica non arricciata.

# **La carta non entra correttamente nella stampante dal vassoio principale.**

- La carta caricata nel vassoio principale è eccessiva. Togliere alcuni fogli dal vassoio e riprovare.
- Le guide della carta non sono state regolate correttamente. Controllare che le guide di larghezza e lunghezza della carta restino a contatto dei fogli senza piegarli.
- Due o più fogli di carta aderiscono l'uno all'altro. Estrarre la carta dal vassoio principale, smazzare i fogli della risma per separarli quindi rimetterli nel vassoio e riprovare a stampare.
- Se la carta è arricciata o piegata, provare con una carta diversa.
- Se si desidera caricare della carta di piccolo formato, utilizzare il cassetto per foto. Per un elenco dei formati che è possibile inserire nel vassoio principale e nel cassetto per foto, vedere [Caricamento della carta.](#page-14-0)
- La carta è troppo sottile o troppo spessa. Per ottenere risultati ottimali, usare carta per stampa HP. Per ulteriori informazioni, vedere [Scelta del tipo di](#page-13-0) [carta più adatto](#page-13-0).

# **Le pagine stampate fuoriescono dal vassoio di uscita.**

**Soluzione** Le pagine possono fuoriuscire dal vassoio di uscita dopo la stampa. Per evitare questo problema, prima di stampare estrarre l'apposita prolunga.

# **Lo stampato risulta increspato o accartocciato.**

**Soluzione** Il lavoro di stampa richiede una quantità d'inchiostro superiore al normale. Stampare dal computer e, utilizzando il software della stampante, abbassare il livello di saturazione dell'inchiostro. Per ulteriori informazioni, vedere la Guida in linea della stampante HP Photosmart.

# **Il documento è stato stampato inclinato o non centrato.**

## **Soluzione**

- La carta non è stata caricata correttamente. Ricaricare la carta facendo attenzione che sia orientata correttamente nel vassoio principale e che le guide di larghezza e lunghezza della carta tocchino il bordo dei fogli. Per le istruzioni sul caricamento della carta, vedere [Caricamento della carta](#page-14-0).
- La carta fotografica non è stata caricata correttamente. Ricaricare la carta fotografica facendo attenzione che sia orientata correttamente nel cassetto per foto e che le guide di larghezza e lunghezza della carta tocchino il bordo dei fogli. Caricare il cassetto per foto nel vassoio principale Per le istruzioni sul caricamento della carta fotografica, vedere [Caricamento della carta.](#page-14-0)
- Potrebbe essere necessario allineare le cartucce. Per ulteriori informazioni, vedere [Allineamento delle cartucce di stampa.](#page-41-0)

## **I colori non vengono stampati in modo corretto.**

- Non vengono utilizzate le cartucce più adatte al lavoro di stampa. Per stampare documenti di testo e grafica, usare le cartucce HP in tricromia e HP nero. Per stampare foto a colori, usare la cartuccia HP in tricromia e HP fotografica o HP fotografica grigia. Per ulteriori informazioni, vedere [Inserimento e sostituzione delle cartucce.](#page-17-0)
- La stampante potrebbe essere in modalità di stampa Backup dell'inchiostro. La stampante entra in questa modalità quando manca una delle cartucce. Sostituire la cartuccia mancante.
- Una cartuccia ha esaurito l'inchiostro. Sostituirla.
- Alcuni degli ugelli dell'inchiostro sulla cartuccia si sono otturati. Pulire le cartucce. Vedere [Pulizia e manutenzione della stampante](#page-39-0).

# **Dalla stampante non fuoriesce alcuna pagina. — Oppure — La carta si è inceppata durante la stampa.**

# **Soluzione**

- $\dot{\mathsf{E}}$  possibile che la stampante richieda l'intervento dell'operatore. Leggere le istruzioni sullo schermo della stampante.
- È possibile che manchi l'alimentazione o che un cavo di connessione sia allentato. Controllare che ci sia corrente e che il cavo di alimentazione sia collegato saldamente.
- È possibile che non vi sia carta nel vassoio principale o nel cassetto per foto. Verificare che la carta sia caricata correttamente. Per le istruzioni sul caricamento della carta, vedere [Caricamento della carta](#page-14-0).
- La carta si è inceppata durante la stampa.
	- Spegnere la stampante e scollegarla dalla presa. Estrarre l'eventuale foglio di carta che ostruisce il percorso di uscita. Per ulteriori informazioni, vedere [Per eliminare un inceppamento.](#page-53-0)
	- Se si stampano etichette, controllare che un'etichetta non si sia staccata dal foglio.
	- Se si verificano inceppamenti mentre si utilizza il cassetto per foto, controllare che le guide di larghezza e lunghezza della carta restino a contatto dei fogli senza piegarli. Verificare che il cassetto per foto sia bloccato spingendolo delicatamente verso la stampante fino all'arresto. Se i problemi persistono, provare a caricare la carta fotografica un foglio per volta.

# **Dalla stampante è uscito un foglio bianco.**

- Si è avviata la stampa e in seguito si è annullata l'operazione. Se si è annullata l'operazione prima dell'inizio della stampa, la stampante può avere già caricato la carta in preparazione. In seguito, prima di iniziare una nuova stampa, la stampante espellerà la pagina bianca.
- Controllare le icone del livello d'inchiostro sullo schermo della stampante. Sostituire le cartucce esaurite. Per ulteriori informazioni, vedere [Inserimento](#page-17-0) [e sostituzione delle cartucce.](#page-17-0)
- Se si cerca di stampare un fax, salvarlo prima in un formato grafico, ad esempio come file TIFF. Importarlo in un documento di un programma di elaborazioni testi e stamparlo da qui.

# **La foto non è stata stampata secondo le impostazioni predefinite della stampante.**

**Soluzione** Si sono modificate le impostazioni di stampa per la foto selezionata. Le impostazioni di stampa applicate a una singola foto sostituiscono le impostazioni predefinite della stampante. Ignorare tutte le impostazioni di stampa applicate alla singola foto, deselezionandola. Per ulteriori informazioni, vedere [Selezione delle foto da stampare](#page-25-0).

# **La stampante espelle la carta durante la preparazione alla stampa.**

**Soluzione** La luce diretta del sole può interferire con il funzionamento del sensore automatico della carta. Allontanare la stampante dalla luce diretta del sole.

# **La qualità di stampa è scadente.**

- La stampante potrebbe essere in modalità di stampa Backup dell'inchiostro. La stampante entra in questa modalità quando manca una delle cartucce. Sostituire la cartuccia mancante. Per ulteriori informazioni, vedere [Inserimento e sostituzione delle cartucce.](#page-17-0)
- Se per ingrandire la foto si è utilizzato il pulsante **Zoom** sul pannello di controllo della stampante, l'ingrandimento potrebbe essere eccessivo. Per ridurre l'ingrandimento, premere **Zoom** per entrare in modalità Zoom e premere **Scegli foto** il una o più volte per ridurre l'ingrandimento.
- Una delle cartucce ha esaurito l'inchiostro. Se la cartuccia sta esaurendo l'inchiostro, sostituirla. Per ulteriori informazioni, vedere [Inserimento e](#page-17-0) [sostituzione delle cartucce.](#page-17-0)
- Utilizzare carta fotografica di tipo adatto alla stampante. Per ottenere risultati ottimali, utilizzare carta HP.
- La stampa viene eseguita sul lato errato della carta. Controllare che la carta sia stata caricata con il lato da stampare rivolto verso il basso.
- È stata selezionata la bassa risoluzione sulla fotocamera digitale. Ridurre le dimensioni dell'immagine e riprovare. Per ottenere risultati ottimali in futuro, impostare la fotocamera digitale su una risoluzione fotografica più alta.
- Potrebbe essersi verificato un problema con una delle cartucce. Provare a effettuare le seguenti operazioni:
	- Estrarre e reinserire le cartucce di stampa.
	- Eseguire una procedura di pulizia automatica delle cartucce dal pannello di controllo della stampante. Per ulteriori informazioni, vedere [Pulizia e](#page-39-0) [manutenzione della stampante.](#page-39-0)
	- Allineare le cartucce dal pannello di controllo della stampante. Per ulteriori informazioni, vedere [Allineamento delle cartucce di stampa](#page-41-0).
- <span id="page-52-0"></span>– Se il problema persiste, provare a pulire i contatti di rame delle cartucce. Per ulteriori informazioni, vedere [Pulizia manuale dei contatti delle](#page-40-0) [cartucce di stampa.](#page-40-0)
- Se nessuno degli interventi descritti risolve il problema, sostituire la cartuccia o le cartucce.

# **Le foto stampate non si adattano alla carta come desiderato.**

# **Soluzione**

- La carta fotografica non è stata inserita correttamente. Caricare la carta fotografica con il lato di stampa rivolto verso il basso.
- La carta fotografica non è entrata correttamente nella stampante. Provare a effettuare le seguenti operazioni:
	- Se si è creato un inceppamento della carta, vedere [Per eliminare un](#page-53-0) [inceppamento.](#page-53-0)
	- Caricare la carta fotografica un foglio per volta.
- È stato selezionato il layout errato. Per informazioni, vedere [Selezione del](#page-23-0) [layout delle foto](#page-23-0).
- $\dot{\mathsf{E}}$  stato scelto un formato di carta non corretto per il layout selezionato. Per informazioni, vedere [Selezione del layout delle foto.](#page-23-0)
- Vedere la Guida in linea della stampante HP Photosmart per informazioni su come ottimizzare la qualità delle foto.

# **Le foto selezionate per la stampa nella fotocamera non vengono stampate.**

**Soluzione** Alcune fotocamere digitali, come i modelli HP 318 e HP 612, consentono di contrassegnare le foto da stampare sia nella memoria interna della fotocamera sia nella scheda di memoria. Se si contrassegnano le foto nella memoria interna e quindi le si sposta dalla memoria interna della fotocamera alla scheda di memoria, i contrassegni non vengono trasferiti. Contrassegnare le foto da stampare dopo averle trasferite dalla memoria interna della fotocamera digitale alla scheda di memoria.

# **Messaggi di errore**

Prima di contattare l'Assistenza clienti, leggere questa sezione con i consigli per la risoluzione dei problemi o contattare l'assistenza online all'indirizzo [www.hp.com/](http://www.hp.com/support) [support](http://www.hp.com/support).

I messaggi di errore che appaiono sullo schermo della stampante si suddividono in:

- Errori della carta
- Errori della cartuccia
- Errori della scheda di memoria
- Errori del foglio provini

# <span id="page-53-0"></span>**Errori della carta**

Prima di contattare l'Assistenza clienti, leggere questa sezione con i consigli per la risoluzione dei problemi o contattare l'assistenza online all'indirizzo [www.hp.com/](http://www.hp.com/support) [support](http://www.hp.com/support).

# **Messaggio di errore: Carta inceppata. Sbloccare l'inceppamento e premere OK.**

### **Soluzione**

**Avvertimento** NON estrarre la carta inceppata dalla parte anteriore della stampante. In caso contrario si provocano danni irreversibili alla stampante.

## **Per eliminare un inceppamento**

- 1. Spegnere la stampante e scollegarla.
- 2. Rimuovere lo sportello di accesso posteriore.

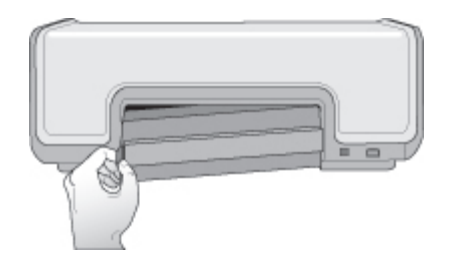

- 3. Rimuovere delicatamente la carta inceppata dalla stampante.
- 4. Reinserire lo sportello di accesso posteriore.
- 5. Ricollegare la stampante e riaccenderla.
- 6. Dopo aver eliminato l'inceppamento, ristampare il documento.

#### **Messaggio di errore: Carta esaurita. Inserire la carta e premere OK.**

**Soluzione** Caricare la carta, quindi premere **OK** per riprendere la stampa. Per le istruzioni sul caricamento della carta, vedere [Caricamento della carta.](#page-13-0)

# **Messaggio di errore: Formato supporto non supportato. Operazione annullata. Premere OK.**

**Soluzione** La stampante non può utilizzare il formato carta caricato. Premere **OK**, quindi caricare un formato di carta supportato. Per un elenco dei formati supportati, vedere [Specifiche della stampante](#page-64-0).

#### **Messaggio di errore: Rilevamento carta non riuscito.**

**Soluzione** Il sensore automatico della carta è ostruito o danneggiato. Provare ad allontanare la stampante dalla luce diretta del sole, quindi premere **OK** e

riprovare a stampare. Se il problema persiste, visitare il sito [www.hp.com/support](http://www.hp.com/support) o contattare l'Assistenza clienti.

# **Errori della cartuccia**

Prima di contattare l'Assistenza clienti, leggere questa sezione con i consigli per la risoluzione dei problemi o contattare l'assistenza online all'indirizzo [www.hp.com/](http://www.hp.com/support) [support](http://www.hp.com/support).

#### **Messaggio di errore: Cartuccia difettosa.**

**Soluzione** La cartuccia potrebbe essere vecchia o danneggiata. Provare a effettuare le seguenti operazioni:

- 1. Estrarre la cartuccia e reinstallarla. Per ulteriori informazioni, vedere [Inserimento e sostituzione delle cartucce](#page-17-0).
- 2. Se il problema persiste, sostituire la cartuccia.

**Messaggio di errore: Cartuccia difettosa. Sostituirla o rimuoverla per stampare in modalità di stampa Backup dell'inchiostro.**

**Soluzione** La cartuccia potrebbe essere vecchia o danneggiata. Provare a effettuare le seguenti operazioni:

- 1. Estrarre la cartuccia e reinstallarla. Per ulteriori informazioni, vedere [Inserimento e sostituzione delle cartucce](#page-17-0).
- 2. Se il problema persiste, sostituire la cartuccia. Provare a stampare in modalità Backup dell'inchiostro, estraendo la cartuccia danneggiata.

#### **Messaggio di errore: Cartuccia non compatibile.**

**Soluzione** È stata inserita una cartuccia non adatta alla stampante. Sostituire la cartuccia con una compatibile con la stampante. Per ulteriori informazioni, consultare il retro di copertina di questa guida.

#### **Messaggio di errore: Mancano tutte le cartucce.**

**Soluzione** Le cartucce non sono state installate o sono state installate in modo non corretto. Installare le cartucce seguendo le istruzioni in [Inserimento e](#page-17-0) [sostituzione delle cartucce.](#page-17-0)

#### **Messaggio di errore: Inchiostro in esaurimento.**

**Soluzione** La cartuccia specificata è in esaurimento. Sostituire la cartuccia. Per ulteriori informazioni, consultare il retro di copertina di questa guida.

### **Messaggio di errore: Guasto a una o più cartucce.**

**Soluzione** Una o più cartucce sono difettose. Sostituire le cartucce difettose con nuove cartucce HP. Per ulteriori informazioni, consultare il retro di copertina di questa guida.

# **Messaggio di errore: Una o più cartucce non compatibili.**

**Soluzione** Una o più cartucce non sono cartucce HP. Sostituire le cartucce di altra marca con cartucce HP supportate. Per ulteriori informazioni, consultare il retro di copertina di questa guida.

# **Messaggio di errore: Supporto cartuccia di stampa bloccato. Sbloccare l'inceppamento e premere OK.**

**Soluzione** Per eliminare ogni ostruzione dal percorso del supporto della cartuccia:

- 1. Sollevare il coperchio principale per accedere alle cartucce.
- 2. Rimuovere ogni ostruzione dal percorso del supporto.
- 3. Chiudere il coperchio principale.
- 4. Premere **OK** per continuare.

La pagina corrente verrà espulsa e la stampa continuerà sul successivo foglio di carta.

#### **Messaggio di errore: Coperchio principale aperto.**

**Soluzione** Chiudere il coperchio principale della stampante.

# **Errori della scheda di memoria**

Prima di contattare l'Assistenza clienti, leggere questa sezione con i consigli per la risoluzione dei problemi o contattare l'assistenza online all'indirizzo [www.hp.com/](http://www.hp.com/support) [support](http://www.hp.com/support).

### **Messaggio di errore: Foto mancante. — Oppure — Mancano alcune foto.**

**Soluzione** La stampante non riesce a leggere il file sulla scheda di memoria, il file è stato accidentalmente cancellato, oppure uno o più file specificati per il processo di stampa mancano dalla scheda di memoria. Salvare le foto sul computer usando la fotocamera digitale invece della scheda di memoria. Se manca una foto, potrebbe essere stata eliminata accidentalmente dalla scheda di memoria.

#### **Messaggio di errore: Errore di accesso alla scheda.**

**Soluzione** La stampante non riesce a leggere i dati sulla scheda di memoria e non può salvare o stampare. I dati potrebbero essere danneggiati o potrebbe

essere presente un problema fisico con la scheda di memoria. Provare a effettuare le seguenti operazioni:

- Salvare le foto sul computer e accedervi dal computer.
- Se il problema persiste, utilizzare una scheda nuova o formattare quella vecchia usando la fotocamera. Tutte le foto presenti nella scheda di memoria verranno perse.
- Se il problema persiste, significa che i file fotografici sono danneggiati o illeggibili. Prima di contattare l'Assistenza clienti, provare con un'altra scheda di memoria per stabilire se il problema è nella stampante o nella scheda di memoria.

## **Messaggio di errore: Impossibile stampare foto.**

**Soluzione** Più di 10 foto specificate per la stampa sono danneggiate o mancanti o sono tipi di file non supportati. Per ulteriori informazioni sui tipi di file supportati, vedere [Specifiche della stampante.](#page-64-0) Provare a effettuare le seguenti operazioni:

- Salvare le foto sul computer usando la fotocamera digitale invece della scheda di memoria.
- Salvare i file sul computer, quindi stampare dal computer.
- Stampare un indice fotografico e riselezionare le foto. Per ulteriori informazioni, vedere [Scelta delle foto da stampare.](#page-22-0)

### **Messaggio di errore: Scheda protetta. Impossibile accedere alla scheda.**

**Soluzione** La stampante non può accedere alla scheda di memoria perché la scheda è protetta da una password. Effettuare le seguenti operazioni:

- 1. Estrarre la scheda dalla stampante.
- 2. Inserire la scheda nella periferica dove è stata inserita la password.
- 3. Eliminare la password dalla scheda con lo stesso programma usato per inserirla.
- 4. Estrarre la scheda e reinserirla nell'apposito alloggiamento sulla stampante.
- 5. Riprovare a stampare.

#### **Messaggio di errore: Usare solo una scheda per volta. Togliere una scheda.**

**Soluzione** Nella stampante sono stati contemporaneamente inseriti tipi di schede diversi oppure è stata inserita una scheda e contemporaneamente collegata una fotocamera digitale alla porta fotocamera della stampante. Estrarre le schede di memoria o scollegare la fotocamera in modo che nella stampante sia inserita una sola scheda o sia collegata una sola fotocamera.

# **Messaggio di errore: Scheda rimossa. Operazione annullata.**

**Soluzione** La scheda di memoria è stata rimossa dalla stampante mentre era in corso la stampa di un file dalla scheda o il salvataggio di file sul computer. Effettuare le seguenti operazioni:

- 1. Premere **OK**.
- 2. Reinserire la scheda di memoria e stampare nuovamente le foto selezionate o i file salvati. La scheda di memoria deve rimanere inserita fino al termine della stampa o del salvataggio.

Per evitare di danneggiare le schede di memoria, non rimuoverle dall'apposito alloggiamento sulla stampante mentre è in corso l'accesso. Per ulteriori informazioni, vedere [Rimozione della scheda di memoria](#page-29-0).

## **Messaggio di errore: Impossibile visualizzare questa foto.**

**Soluzione** La scheda di memoria contiene formati di immagine che la stampante non supporta o il file è danneggiato. Per un elenco dei formati di immagine supportati, vedere [Specifiche.](#page-63-0) Accedere alle foto dal computer.

# **Errori del foglio provini**

Prima di contattare l'Assistenza clienti, leggere questa sezione con i consigli per la risoluzione dei problemi o contattare l'assistenza online all'indirizzo [www.hp.com/](http://www.hp.com/support) [support](http://www.hp.com/support).

# **Messaggio di errore: Lettura foglio provini impossibile. Scansione annullata.**

**Soluzione** Il foglio provini è macchiato o presenta dei segni. Stampare un altro foglio provini. Per ulteriori informazioni, vedere [Scelta delle foto da stampare](#page-22-0).

# **Messaggio di errore: Impossibile rilevare foglio provini. Scansione annullata.**

**Soluzione** Il foglio provini è stato inserito con il lato stampato rivolto verso l'alto. Effettuare le seguenti operazioni:

- 1. Inserire il foglio provini nel vassoio principale con il lato stampato rivolto verso il basso.
- 2. Ripetere la scansione. Per ulteriori informazioni, vedere [Selezione delle foto](#page-25-0) [da stampare](#page-25-0).

# **Messaggio di errore: Selezionati più numeri di copie. Scansione annullata.**

**Soluzione** È stato annerito più di un cerchietto per il numero di copie nella parte inferiore del foglio provini. Il layout selezionato si applica a tutte le foto selezionate sul foglio provini. Stampare un nuovo foglio provini e riprovare. Per ulteriori informazioni, vedere [Scelta delle foto da stampare](#page-22-0).

# <span id="page-58-0"></span>**Messaggio di errore: Selezionati più layout. Scansione annullata.**

**Soluzione** È stato annerito più di un cerchietto per il layout nella parte inferiore del foglio provini. Effettuare le seguenti operazioni:

- 1. Stampare un altro foglio provini.
- 2. Annerire completamente il cerchietto per selezionare uno dei sette layout.
- 3. Eseguire una nuova scansione del foglio provini. Per ulteriori informazioni, vedere [Selezione delle foto da stampare.](#page-25-0)

# **Messaggio di errore: Nessun layout selezionato.**

**Soluzione** Non è stato annerito un cerchietto nella parte inferiore del foglio provini al di sotto del layout da usare per le foto. Annerire completamente il cerchietto al di sotto di uno dei sette layout riportati in basso sul foglio provini. La stampante stamperà le foto con quel layout.

# **Messaggio di errore: Nessuna immagine selezionata.**

**Soluzione** Nel foglio provini non sono stati anneriti i cerchietti sotto le foto da stampare o i cerchietti non sono stati anneriti completamente. Effettuare le seguenti operazioni:

- Seguire i passaggi sul foglio provini per selezionare le foto da stampare e riprovare. Per ulteriori informazioni, vedere [Selezione delle foto da stampare.](#page-25-0)
- Per ottenere risultati ottimali, assicurarsi di annerire completamente i cerchietti con una penna scura o una matita numero 2.

# **Messaggio di errore: Contenuto scheda non corrispondente a foglio provini. Scansione annullata.**

**Soluzione** La scheda inserita non è la stessa usata per stampare il foglio provini. Rimuoverla e reinserire la scheda usata per stampare il foglio provini.

# **Problemi di stampa Bluetooth**

Prima di contattare l'Assistenza clienti HP, leggere questa sezione o contattare l'assistenza online all'indirizzo [www.hp.com/support.](http://www.hp.com/support) Leggere inoltre la documentazione fornita con l'adattatore per stampanti senza fili HP Bluetooth e con il dispositivo Bluetooth.

# **Il dispositivo Bluetooth non trova la stampante.**

# **Soluzione**

- Controllare che il dispositivo Bluetooth sia collegata alla porta fotocamera sulla parte anteriore della stampante. Non appena l'adattatore è pronto a ricevere i dati, la relativa spia comincia a lampeggiare.
- La distanza dalla stampante è eccessiva. Avvicinare il dispositivo Bluetooth alla stampante. La massima distanza consigliabile fra il dispositivo Bluetooth e la stampante è 10 metri.
- Assicurarsi che il dispositivo Bluetooth sia compatibile con la stampante. Per ulteriori informazioni, vedere [Specifiche](#page-63-0).

# **Dalla stampante non fuoriesce alcuna pagina.**

**Soluzione** È possibile che la stampante non riconosca il tipo di file inviato dal dispositivo Bluetooth. Per un elenco di formati di file supportati, vedere [Specifiche](#page-64-0) [della stampante.](#page-64-0)

# **La qualità di stampa è scadente.**

**Soluzione** La foto è stata stampata in bassa risoluzione. Per ottenere risultati ottimali, impostare la fotocamera digitale su una risoluzione più alta. Le foto scattate con fotocamere con risoluzione VGA, come quelle dei telefoni wireless, possono non avere una risoluzione sufficiente per produrre stampe di alta qualità. Capitolo 6

# <span id="page-61-0"></span>**7 Assistenza clienti HP**

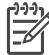

**Nota** Il nome del servizio di assistenza HP può variare a seconda dei paesi o delle aree geografiche.

In caso di problemi, procedere nel modo qui indicato:

- 1. Consultare la documentazione che accompagna la stampante.
	- **Guida rapida**: la *Guida rapida di HP Photosmart 8000 series* spiega come installare la stampante e stampare le prime foto.
	- **Guida d'uso**: la *Guida d'uso* è questo documento. La guida descrive le funzioni di base della stampante, spiega come usare la stampante senza computer e contiene informazioni sulla risoluzione dei problemi hardware.
	- **Guida in linea della stampante HP Photosmart**: la Guida in linea della stampante HP Photosmart illustra come usare la stampante con il computer e contiene informazioni sulla risoluzione dei problemi software.
- 2. Se non si è in grado di risolvere il problema verificatosi mediante le informazioni contenute nella documentazione, visitare il sito Web all'indirizzo [www.hp.com/](http://www.hp.com/support) [support](http://www.hp.com/support) per effettuare le seguenti operazioni:
	- Consultare le pagine dell'assistenza in linea
	- Inviare un messaggio di e-mail a HP per ricevere una risposta alle proprie domande
	- Contattare un tecnico HP utilizzando il servizio di chat online
	- Verificare la disponibilità di aggiornamenti software

Le opzioni e la disponibilità dell'assistenza variano a seconda del prodotto, del paese o dell'area geografica e della lingua.

- 3. **Solo per l'Europa**: contattare il proprio rivenditore. Se la stampante ha un guasto hardware, verrà chiesto di riportarla dove è stata acquistata. L'assistenza è gratuita per l'intero periodo di validità della garanzia limitata. Al termine del periodo di garanzia, l'assistenza verrà fornita a pagamento.
- 4. Se il problema persiste nonostante il ricorso alla Guida in linea o ai siti Web HP, contattare l'Assistenza clienti chiamando il numero del proprio paese. Per un elenco dei numeri di telefono locali, vedere Assistenza clienti HP al telefono.

# **Assistenza clienti HP al telefono**

Finché la stampante è in garanzia, l'assistenza telefonica è gratuita. Per ulteriori informazioni, vedere la garanzia inclusa nella confezione o visitare il sito [www.hp.com/](http://www.hp.com/support) [support](http://www.hp.com/support) per verificare la durata dell'assistenza gratuita.

Allo scadere di tale periodo, l'assistenza HP è soggetta a un costo addizionale. Per conoscere le forme di assistenza disponibili, rivolgersi al proprio rivenditore HP o chiamare il numero dell'assistenza del proprio paese.

Per ricevere assistenza telefonica da HP, chiamare il numero dell'assistenza della propria zona. L'assistenza è soggetta alle tariffe standard.

**Nord America:** chiamare il numero 1-800-474-6836 (1-800 HP invent). L'assistenza telefonica negli Stati Uniti è disponibile in inglese e spagnolo 24 ore su 24, 7 giorni su 7 (i giorni e l'orario dell'assistenza possono essere modificati senza preavviso).

Durante il periodo di garanzia l'assistenza è gratuita. Al termine di tale periodo, l'assistenza verrà fornita a pagamento.

**Europa Occidentale:** i clienti in Austria, Belgio, Danimarca, Spagna, Francia, Germania, Irlanda, Italia, Paesi Bassi, Norvegia, Portogallo, Finlandia, Svezia, Svizzera e Regno Unito sono invitati a visitare il sito [www.hp.com/support](http://www.hp.com/support) per accedere ai numeri di telefono del proprio paese.

**Altri paesi/aree geografiche**: vedere l'elenco dei numeri di telefono dell'assistenza riportati all'interno della copertina di questa guida.

# **Come effettuare la chiamata**

Chiamare l'Assistenza HP con il computer e la stampante vicini. Tenere pronte le seguenti informazioni:

- Numero di modello della stampante (sul lato anteriore della stampante)
- Numero di serie della stampante (sulla base della stampante)
- Sistema operativo del computer
- Versione del driver della stampante:
	- **PC Windows:** per verificare la versione del driver, fare clic con il pulsante destro del mouse sull'icona della scheda di memoria nella barra delle applicazioni di Windows e selezionare **Informazioni su**.
	- **Macintosh:** per verificare la versione del driver della stampante, usare la finestra di dialogo Stampa.
- Messaggi visualizzati sullo schermo della stampante o sullo schermo del computer
- Risposte alle seguenti domande:
	- La condizione segnalata si è già presentata altre volte? È possibile ricrearla?
	- Era stato installato nuovo hardware o software sul computer quando la situazione si è presentata?

# **Restituzione al servizio di riparazione HP (solo Nord America)**

HP si impegna a ritirare il prodotto e a consegnarlo a un Centro di riparazioni centralizzato HP. I costi di spedizione e consegna sono interamente a carico di HP. Il servizio è gratuito per l'intera durata del periodo di garanzia.

# **Ulteriori opzioni di garanzia**

Programmi di assistenza integrativa per la stampante sono disponibili a costi aggiuntivi. Visitare il sito [www.hp.com/support,](http://www.hp.com/support) selezionare il proprio paese e lingua e cercare le informazioni relative alle garanzie estese nell'area dedicata ai servizi e alle condizioni di garanzia.

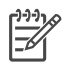

**Nota** Questo servizio potrebbe non essere disponibile nel paese o nella regione di appartenenza.

# <span id="page-63-0"></span>**8 Specifiche**

Questa sezione elenca i requisiti minimi per l'installazione del software della stampante e alcune specifiche tecniche del prodotto.

Per un elenco completo delle specifiche della stampante e dei requisiti di sistema, vedere la Guida in linea della stampante HP Photosmart. Per informazioni sulla visualizzazione della Guida in linea, vedere [Benvenuto.](#page-5-0)

# **Requisiti di sistema**

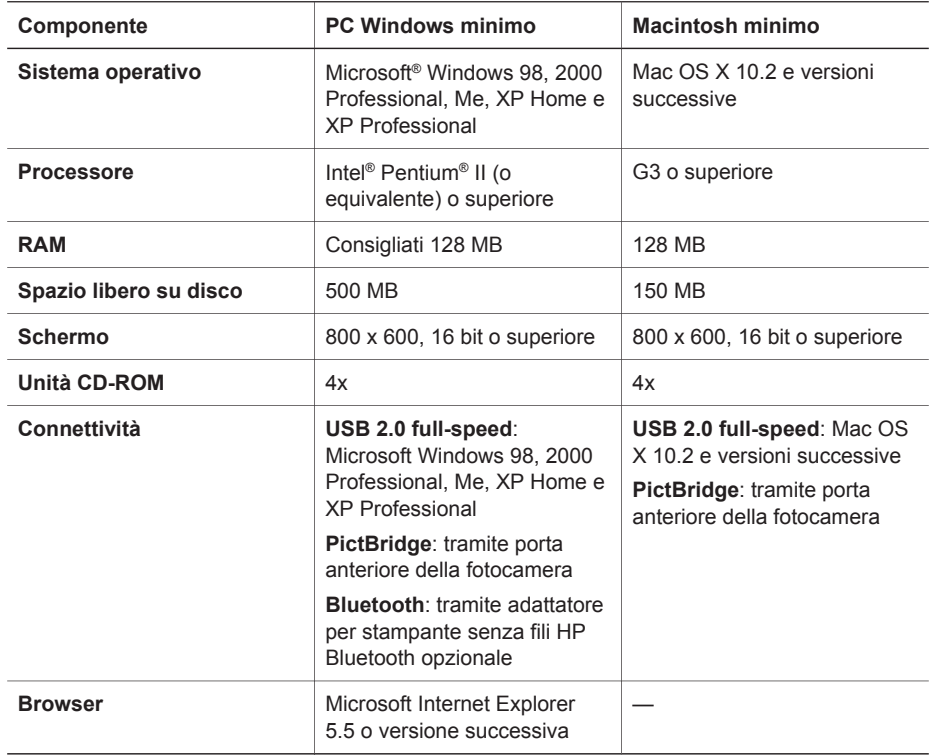

# <span id="page-64-0"></span>**Specifiche della stampante**

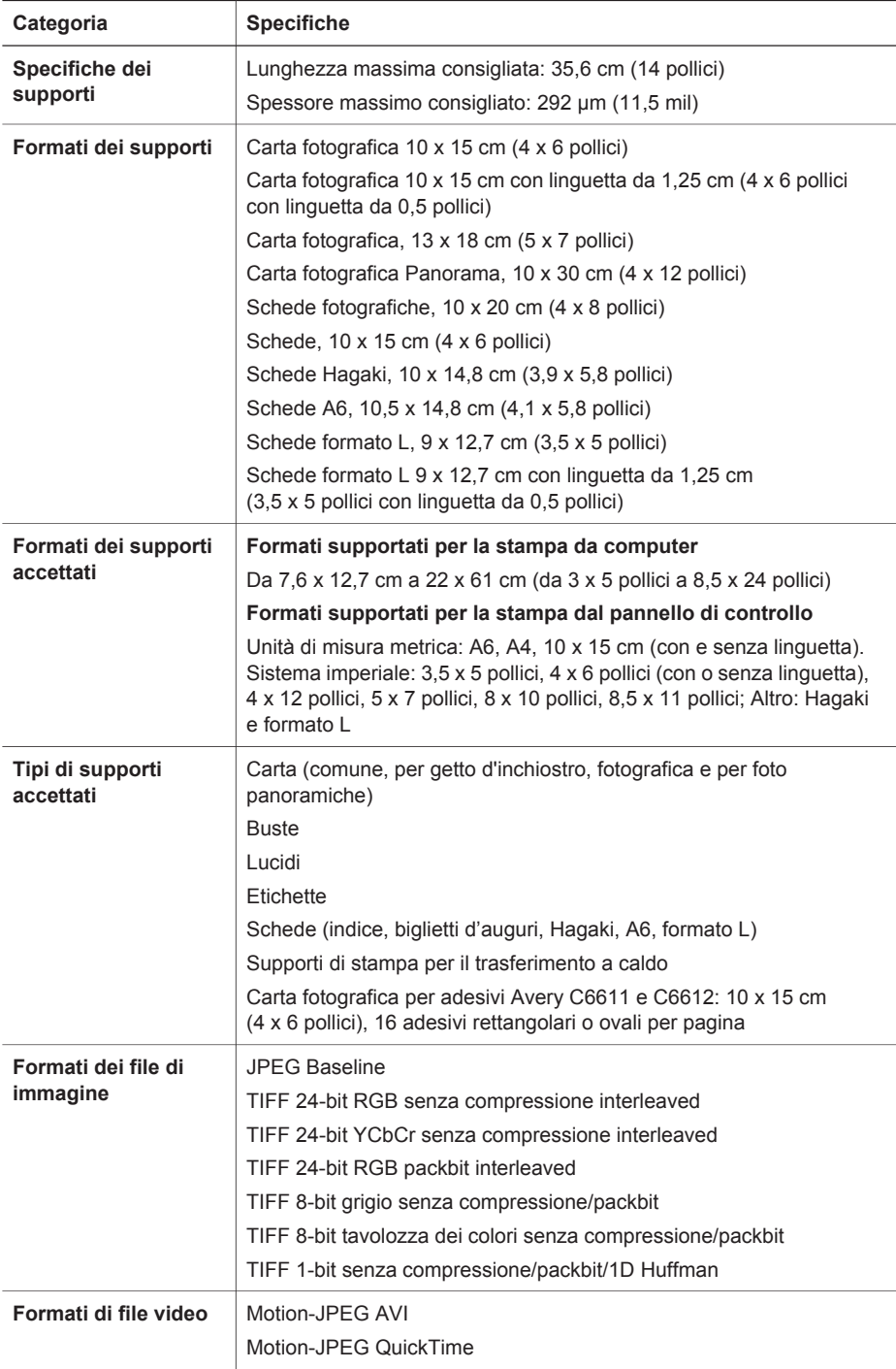

(continua)

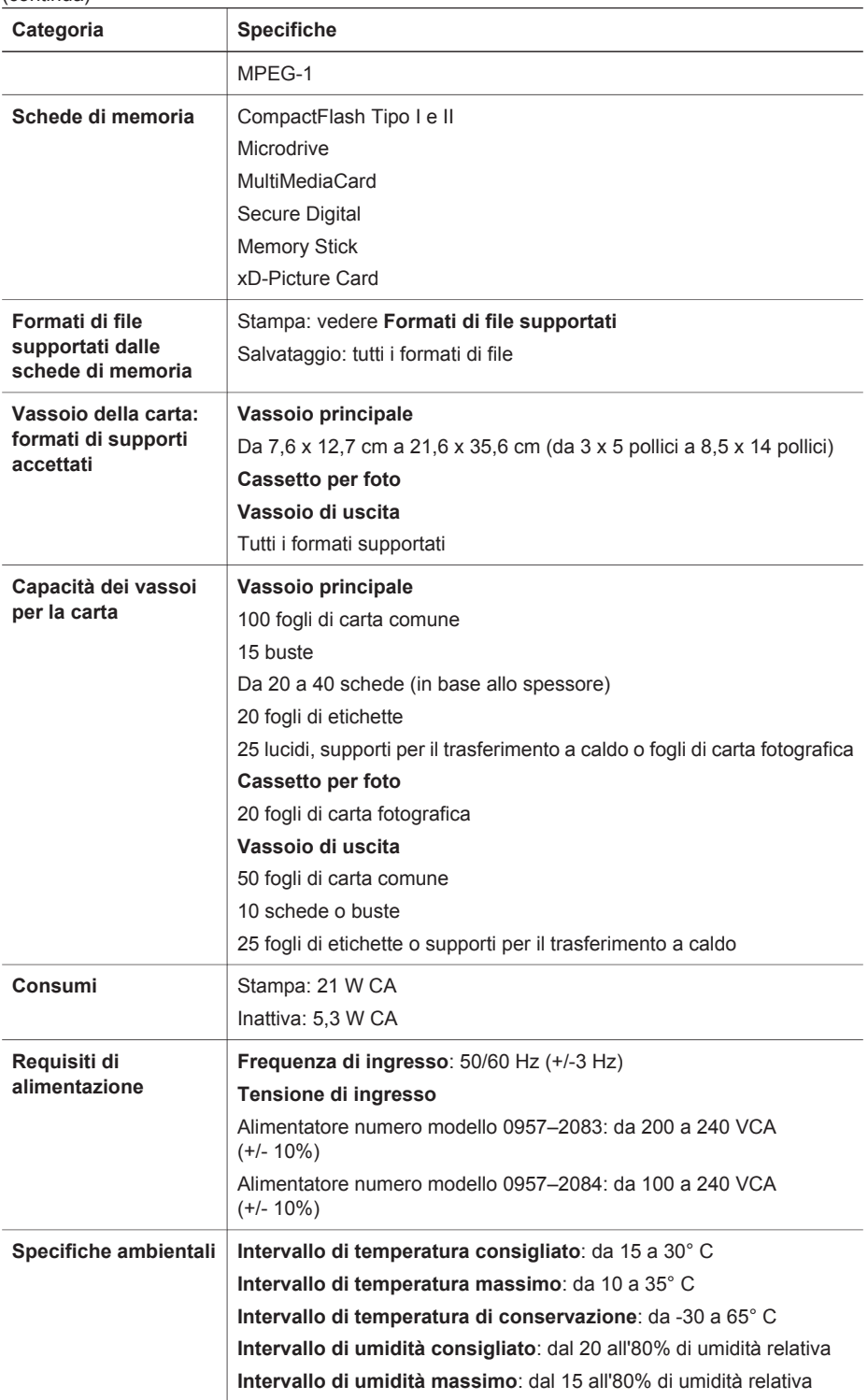

# Capitolo 8

(continua)

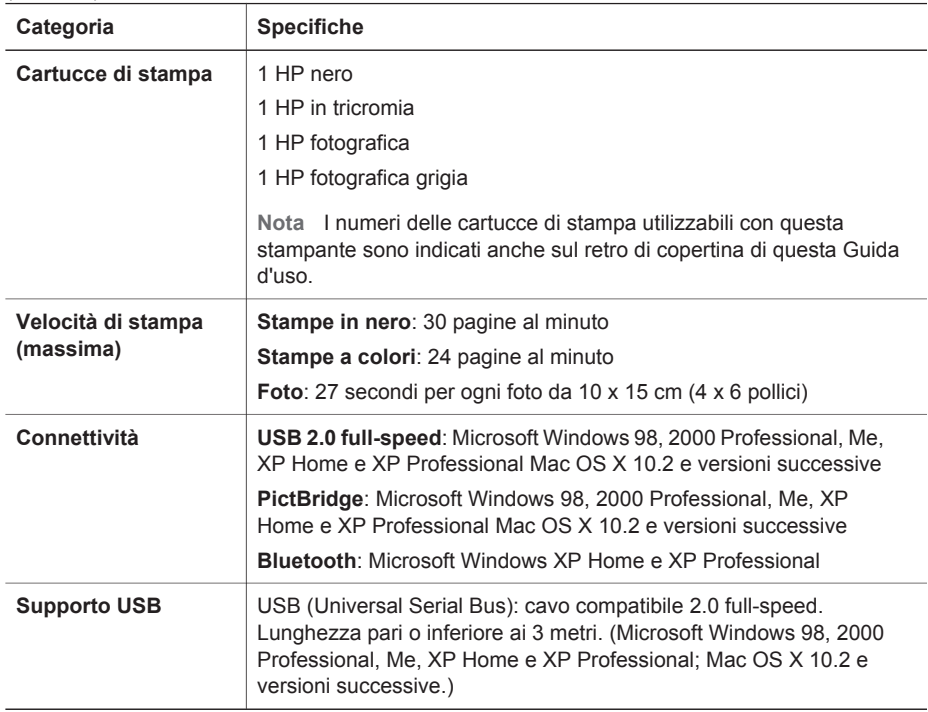

# **Garanzia HP**

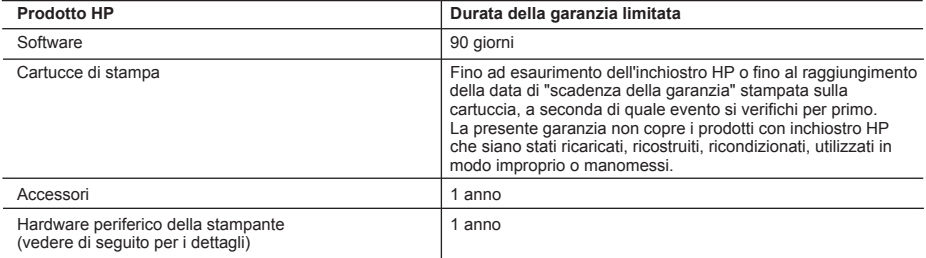

A. Durata della garanzia limitata

- 1. La Hewlett-Packard (HP) garantisce all'utente finale che per il periodo sopra indicato, a partire dalla data dell'acquisto, i prodotti HP specificati sono privi di difetti di materiali e di manodopera. Il cliente è responsabile della conservazione della prova di acquisto.
- 2. Per i prodotti software, la garanzia di HP si applica solo in caso di mancata esecuzione delle istruzioni di programmazione. La HP non garantisce che il funzionamento dei prodotti HP sia ininterrotto e privo di errori.
- 3. La garanzia HP si applica solo agli eventuali difetti derivanti dall'uso normale del prodotto e non da:
	- a. Manutenzione non corretta oppure modifiche improprie o inadeguate;
	- b. Software, interfacce, supporti, parti o componenti non forniti da HP;
	- c. Funzionamento del prodotto fuori delle specifiche di HP;
	- d. Uso improprio o modifiche non autorizzate.
- 4. Per le stampanti HP, l'utilizzo di una cartuccia di inchiostro non HP o di una cartuccia ricaricata non ha effetti sulla garanzia o su eventuali contratti di assistenza con il cliente. Tuttavia, qualora il malfunzionamento o il danneggiamento della stampante sia dovuto all'uso di una cartuccia di stampa non HP o ricaricata, al cliente verranno addebitati i costi di manodopera e di materiale sostenuti per la riparazione.
- 5. Se, durante il periodo della garanzia, HP verrà a conoscenza di un difetto di un prodotto hardware coperto dalla garanzia HP, a sua discrezione HP sostituirà o riparerà il prodotto difettoso.
- 6. Se HP non fosse in grado di riparare o sostituire adeguatamente un prodotto difettoso coperto dalla garanzia HP entro un tempo ragionevole, HP rimborserà il prezzo d'acquisto del prodotto.
- 7. HP non ha alcun obbligo di riparazione, sostituzione o rimborso fino al momento della restituzione del prodotto difettoso.
- 8. I prodotti sostitutivi possono essere nuovi o di prestazioni equivalenti a un prodotto nuovo, purché dotati di funzioni almeno uguali a quelle del prodotto sostituito.
- 9. I prodotti HP possono contenere parti, componenti o materiali ricondizionati equivalenti ai nuovi per prestazioni.
- 10. La garanzia limitata HP è valida in qualunque paese in cui i prodotti HP sopraelencati sono distribuiti da HP. Eventuali contratti per servizi di garanzia aggiuntivi, come l'assistenza 'on-site', possono essere richiesti a un centro di assistenza HP autorizzato che si occupi della distribuzione del prodotto o a un importatore autorizzato.

#### B. Garanzia limitata

IN CONFORMITÀ ALLE DISPOSIZIONI DI LEGGE VIGENTI, È ESCLUSA QUALSIASI GARANZIA O CONDIZIONE, SCRITTA OPPURE VERBALE, ESPRESSA O IMPLICITA DA PARTE DI HP O DI SUOI FORNITORI. HP ESCLUDE SPECIFICATAMENTE QUALSIASI GARANZIA O CONDIZIONE IMPLICITA DI COMMERCIABILITÀ, QUALITÀ SODDISFACENTE E IDONEITÀ AD USO PARTICOLARE.

- C. Responsabilità limitata
	- 1. Le azioni offerte dalla presente garanzia sono le sole a disposizione del cliente.
	- 2. IN CONFORMITÀ ALLE DISPOSIZIONI DI LEGGE VIGENTI, FATTA ECCEZIONE PER GLI OBBLIGHI ESPRESSI SPECIFICAMENTE NELLA PRESENTE GARANZIA HP, IN NESSUN CASO LA HP O I RELATIVI FORNITORI SARANNO RESPONSABILI DI DANNI DIRETTI, INDIRETTI, SPECIALI, ACCIDENTALI O CONSEGUENTI, O ALTRI DANNI DERIVANTI DALL'INADEMPIMENTO DEL CONTRATTO, ILLECITO CIVILE O ALTRO.

- 1. Questa garanzia HP conferisce al cliente diritti legali specifici. Il cliente può anche godere di altri diritti legali che variano da stato a stato negli Stati Uniti, da provincia a provincia in Canada, e da paese/regione a paese/regione nel resto del mondo.
- 2. Laddove la presente garanzia HP risulti non conforme alle leggi locali, essa verrà modificata secondo tali leggi. Per alcune normative locali, alcune esclusioni e limitazioni della presente garanzia HP possono non essere applicabili. Ad esempio, in alcuni stati degli Stati Uniti e in alcuni governi (come le province del Canada), è possibile: a. Impedire che le esclusioni e le limitazioni contenute nella garanzia HP limitino i diritti statutari del consumatore (come avviene nel Regno Unito).
	- b. Limitare la possibilità da parte del produttore di rafforzare tali esclusioni o limitazioni.
	- c. Concedere al cliente diritti aggiuntivi, specificare la durata delle garanzie implicite che il produttore non può escludere o non consentire limitazioni alla durata delle garanzie implicite.
- 3. I TERMINI CONTENUTI NELLA PRESENTE DICHIARAZIONE DI GARANZIA, FATTI SALVI I LIMITI IMPOSTI DALLA LEGGE, NON ESCLUDONO, LIMITANO O MODIFICANO, BENSÌ INTEGRANO, I DIRITTI LEGALI APPLICABILI ALLA VENDITA DEI PRODOTTI HP AI CLIENTI DI TALI PAESI.

#### **Garanzia del Produttore**

Gentile Cliente,

In allegato troverà i nomi e indirizzi delle Società del Gruppo HP che prestano i servizi in Garanzia (garanzia di buon funzionamento e garanzia convenzionale) in Italia.

#### **Oltre alla Garanzia del Produttore, Lei potrà inoltre far valere i propri diritti nei confronti del venditore di tali prodotti, come previsto negli articoli 1519 bis e seguenti del Codice Civile.**

**Italia/Malta:** Hewlett-Packard Italiana S.p.A, Via G. Di Vittorio 9, 20063 Cernusco sul Naviglio

D. Disposizioni locali

Capitolo 9

# **Indice**

# **A**

Aggiornamento del software HP [35](#page-37-0) allineamento delle cartucce [39](#page-41-0) Assistenza clienti [59](#page-61-0)

# **B**

Bluetooth collegamento alla stampante [17](#page-19-0) impostazioni del menu [7](#page-9-0) risoluzione dei problemi [56](#page-58-0)

# **C**

caricamento della carta [12](#page-14-0) carta acquisto e scelta [11](#page-13-0) caricamento [12](#page-14-0) formati [62](#page-64-0) manutenzione [11](#page-13-0), [41](#page-43-0) vassoi [4](#page-6-0) cartucce. *vedere* cartucce di stampa cartucce di stampa allineamento [39](#page-41-0) conservazione [16,](#page-18-0) [41](#page-43-0) inserimento [15](#page-17-0) prova [38](#page-40-0) pulizia [37](#page-39-0) sostituzione [15](#page-17-0) colorazione anticata [28](#page-30-0) computer requisiti di sistema [61](#page-63-0) stampa dal [3,](#page-5-0) [35](#page-37-0) stampa senza [17](#page-19-0) conservazione carta fotografica [41](#page-43-0) cartucce di stampa [16](#page-18-0), [41](#page-43-0) stampante [41](#page-43-0)

# **D**

documentazione, stampante [3](#page-5-0)

## **F**

file DPOF [24](#page-26-0) formati di file, supportati [20](#page-22-0) formato di file JPEG [20](#page-22-0) formato di file TIFF [20](#page-22-0) foto colorazione anticata [28](#page-30-0) cornici [28](#page-30-0) formati di file supportati [20](#page-22-0) indice [20](#page-22-0) miglioramento della qualità [27](#page-29-0) rimozione effetto occhi rossi [27](#page-29-0) ritaglio [28](#page-30-0) selezione di un layout [21](#page-23-0) selezione per la stampa [23](#page-25-0) stampa [24](#page-26-0) timbro data e ora [28](#page-30-0) tonalità seppia [28](#page-30-0) zoom [28](#page-30-0) foto incorniciate [28](#page-30-0) foto scelte su fotocamera [24](#page-26-0) foto senza bordi selezione di un layout [21](#page-23-0) fotocamere collegamento alla stampante [17](#page-19-0) PictBridge [31](#page-33-0) porta [4](#page-6-0) stampa dal [31](#page-33-0) stampa diretta [31](#page-33-0) fotocamere digitali. *vedere* fotocamere fotocamere digitali HP a stampa diretta [31](#page-33-0) fotocamere PictBridge [31](#page-33-0)

## **G**

guida. *vedere* risoluzione dei problemi Guida in linea [3](#page-5-0) Guida in linea della stampante accesso [3](#page-5-0) in linea [3](#page-5-0) Guida, in linea [3](#page-5-0)

## **H**

HP Image Zone [35](#page-37-0) HP Image Zone Express [35](#page-37-0) HP Instant Share [35](#page-37-0), [36](#page-38-0)

# **I**

illuminazione adattativa [27](#page-29-0) informazioni sulle normative di conformità [69](#page-71-0) inserimento cartucce di stampa [15](#page-17-0) schede di memoria [18](#page-20-0) iPod HP [17](#page-19-0)

# **L**

layout, selezione [21](#page-23-0) livello di inchiostro, controllo [38](#page-40-0)

# **M**

menu, stampante [7](#page-9-0) messaggi di errore [50](#page-52-0)

# **P**

pagina di allineamento [39](#page-41-0) pagina di prova [38](#page-40-0) pannello di controllo [6](#page-8-0) proiezione [28](#page-30-0) pulizia cartucce di stampa [37](#page-39-0) stampante [37](#page-39-0) pulsanti [6](#page-8-0)

# **Q**

qualità carta fotografica [41](#page-43-0) foto [27](#page-29-0) stampa pagina di prova [38](#page-40-0)

# **R**

requisiti di sistema [61](#page-63-0) rimozione delle schede di memoria [27](#page-29-0) rimozione effetto occhi rossi [27](#page-29-0) risoluzione dei problemi Assistenza clienti [59](#page-61-0) Bluetooth [56](#page-58-0) messaggi di errore [50](#page-52-0) spie lampeggianti [43](#page-45-0) ritaglio delle foto [28](#page-30-0)

**S** schede di memoria formati di file supportati [20](#page-22-0) inserimento [18](#page-20-0) rimozione [27](#page-29-0) stampa di un indice fotografico [20](#page-22-0) SmartFocus [27](#page-29-0) software della stampante aggiornamento [40](#page-42-0) software della stampante, aggiornamento [35](#page-37-0) sostituzione delle cartucce [15](#page-17-0) specifiche [61](#page-63-0) spie [6](#page-8-0) stampa da dispositivo Bluetooth [17](#page-19-0) da fotocamera PictBridge [17](#page-19-0) da fotocamere [31](#page-33-0) da scheda di memoria [24](#page-26-0) da schede di memoria [17](#page-19-0) da un computer [3,](#page-5-0) [35](#page-37-0) foto multiple [23](#page-25-0) indice fotografico [20](#page-22-0) pagina di prova [38](#page-40-0) più copie [23](#page-25-0) selezione di un layout [21](#page-23-0) senza computer [17](#page-19-0) stampa di file video [26](#page-28-0) stampante collegamento [17](#page-19-0) conservazione [41](#page-43-0) documentazione [3](#page-5-0) menu [7](#page-9-0) messaggi di errore [50](#page-52-0) parti [4](#page-6-0) pulizia [37](#page-39-0) specifiche [62](#page-64-0) stampe senza bordi [28](#page-30-0) **V** vassoi, carta [4](#page-6-0) **Z** zoom e ritaglio [28](#page-30-0)

# **T**

timbri data e ora [28](#page-30-0) tonalità seppia [28](#page-30-0)

# **U**

USB porta [4](#page-6-0) specifiche [61](#page-63-0)

# <span id="page-71-0"></span>**Regulatory notices**

#### **Hewlett-Packard Company**

This device complies with part 15 of the FCC Rules. Operation is subject to the following two conditions:

- This device may not cause harmful interference, and
- This device must accept any interference received, including interference that may cause undesired operation.

Pursuant to Part 15.21 of the FCC Rules, any changes or modifications to this equipment not expressly approved by Hewlett-Packard Company may cause harmful interference, and void your authority to operate this equipment. Use of a shielded data cable is required to comply with the Class B limits of Part 15 of the FCC Rules.

For further information, contact: Hewlett-Packard Company, Manager of Corporate Product Regulations, 3000 Hanover Street, Palo Alto, CA 94304, (650) 857-1501.

#### **Note**

This equipment has been tested and found to comply with the limits for a Class B digital device, pursuant to part 15 of the FCC rules. These limits are designed to provide reasonable protection against harmful interference in a residential installation. This equipment generates, uses, and can radiate radio frequency energy and, if not installed and used in accordance with the instructions, can cause harmful interference to radio communications. However, there is no guarantee that interference will not occur in a particular installation. If this equipment does cause harmful interference to radio or television reception, which can be determined by turning the equipment off and on, the user is encouraged to try to correct the interference by one or more of the following measures:

- Reorient or relocate the receiving antenna.
- Increase the separation between the equipment and the receiver.
- Connect the equipment into an outlet on a circuit different from that to which the receiver is connected.

Consult the dealer or an experienced radio/TV technician for help.

#### **LED indicator statement**

The display LEDs meet the requirements of EN 60825-1.

```
사용자 안내문 (8금 기기)
이 기기는 비업무용으로 전자파장해검정을 받은
가가로서, 주거지역에서는 물론 모든 시의에서
시용할 수 있습니다.
```
この装置は、情報処理装置等電波障害自主規制協議会(VCCI)の基準 に基づくクラスB情報技術装置です。この装置は、家庭環境で使用すること を目的としていますが、この装置がラジオやテレビジョン受信機に近接して 使用されると受信障害を引き起こすことがあります。 取り扱い説明書に従って正しい取り扱いをして下さい。

製品には、同梱された電源コードをお使い下さい。 同梱された電源コードは、他の製品では使用出来ません。